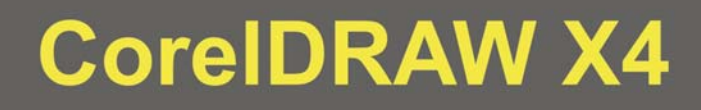

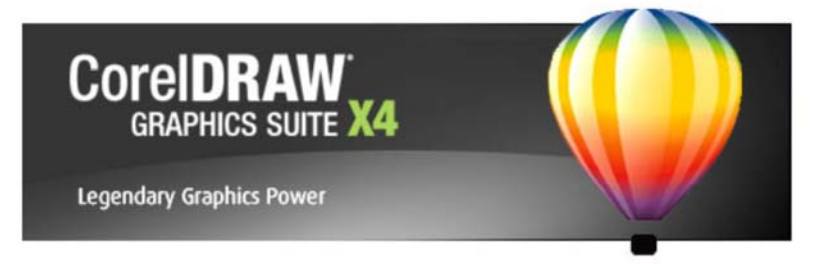

# ΕΚΠΑΙΔΕΥΤΙΚΟ ΕΓΧΕΙΡΙΔΙΟ

# **ВІВЛІО КАОНГНТН**

Ανάδοχος Εργου

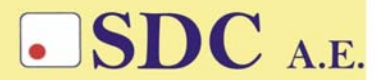

Κασταμονής 99α & Μακρυγιάννη 142 35 N. Ιωνία<br>142 35 N. Ιωνία<br>1ηλ. 210-2719100 fax 210-2718133 url : www.sdc.gr

**Το παρόν εκπονήθηκε στο πλαίσιο**

**του Υποέργου 13 «Προσαρµογή Λογισµικού-Φάση ΙΙΙ» της Πράξης «Επαγγελµατικό λογισµικό στην ΤΕΕ: επιµόρφωση και εφαρµογή» (Γ' ΚΠΣ, ΕΠΕΑΕΚ, Μέτρο 2.3, Ενέργεια 2.3.2)** 

**που συγχρηµατοδοτείται από την Ευρωπαϊκή Ένωση/Ευρωπαϊκό Κοινωνικό Ταµείο**

#### Φορέας Υλοποίησης και Τελικός Δικαιούχος

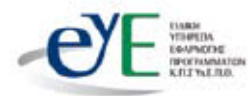

Υπουργείο Εθνικής Παιδείας και Θρησκευμάτων Ειδική Υπηρεσία Εφαρμογής Προγραμμάτων ΚΠΣ

#### Φορέας Λειτουρνίας

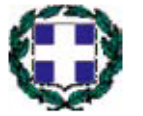

Υπουργείο Εθνικής Παιδείας και Θρησκευμάτων Διεύθυνση Σπουδών Δευτεροβάθμιας Εκπαίδευσης Τμήμα Β'

## Επιστημονικός Τεχνικός Σύμβουλος

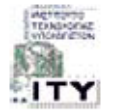

Ερευνητικό Ακαδημαϊκό Ινστιτούτο Τεχνολογίας Υπολογιστών

## Υπεύθυνος Πράξης

2003-2007 Προϊστάμενος Μονάδας Α1 Ειδική Υπηρεσία Εφαρμογής Προγραμμάτων ΚΠΣ-ΥπΕΠΘ. Προϊστάμενος Μονάδας Α1β-Ειδική Υπηρεσία Εφαρμογής Προγραμμάτων ΚΠΣ-ΥπΕΠΘ. 2007-

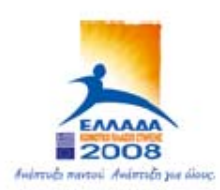

**TROYPIEIO EGNIKHE RAIAEIAE KAI APHEKEYMATON** ΕΙΔΙΚΗ ΥΠΗΡΕΣΙΑ ΔΙΑΧΕΙΡΙΣΗΣ ΕΠΕΛΕΚ

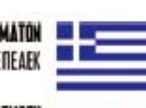

EYPONAÎKH ENDEH **ΣΥΓΧΡΗΜΑΤΒΔΟΤΗΣΗ** EYPONAKO KONONIKO TAMEIO

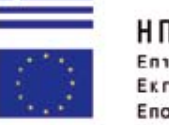

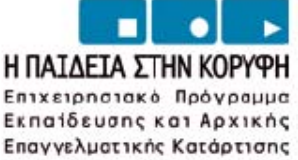

# **ΠΕΡΙΕΧΟΜΕΝΑ**

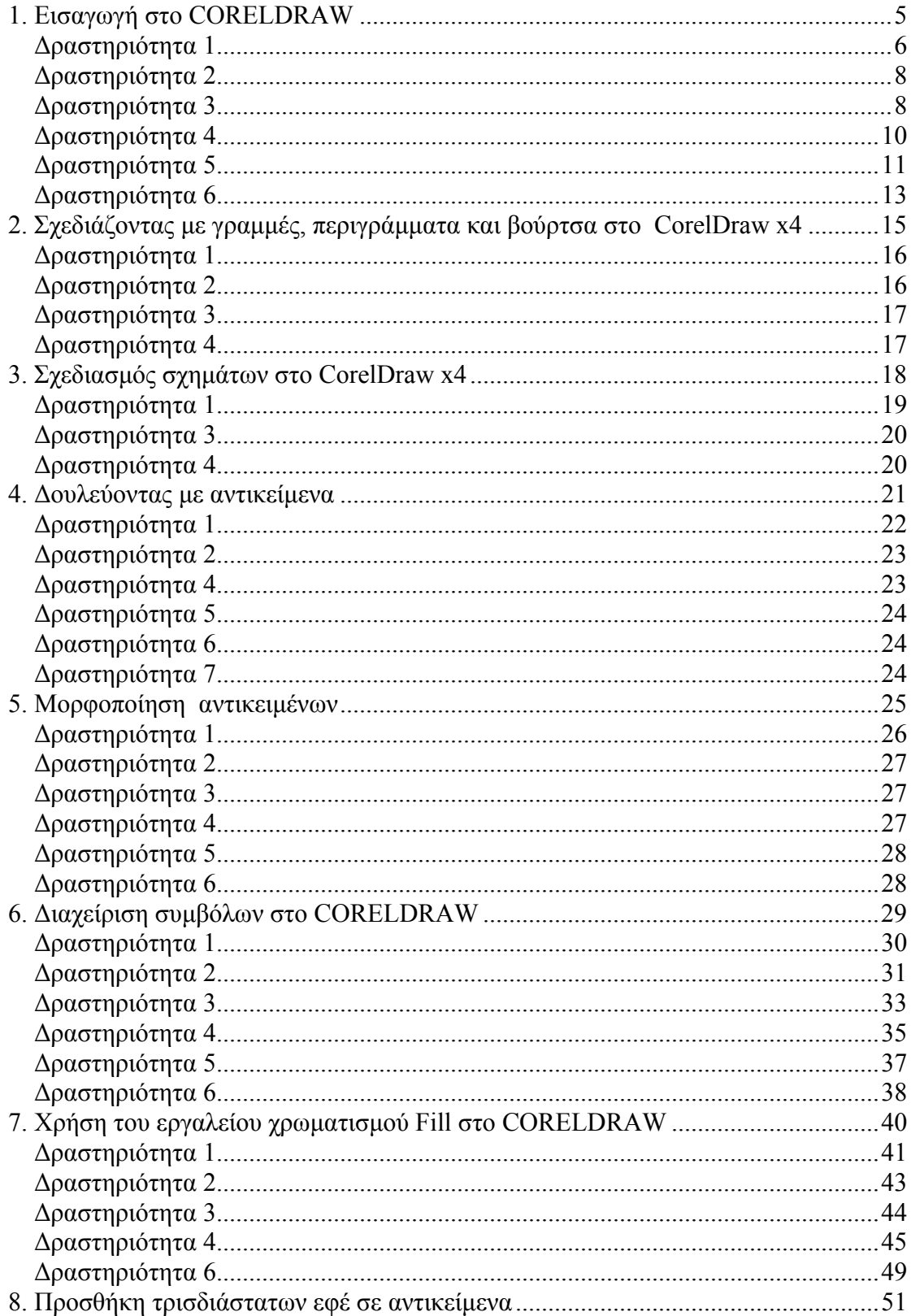

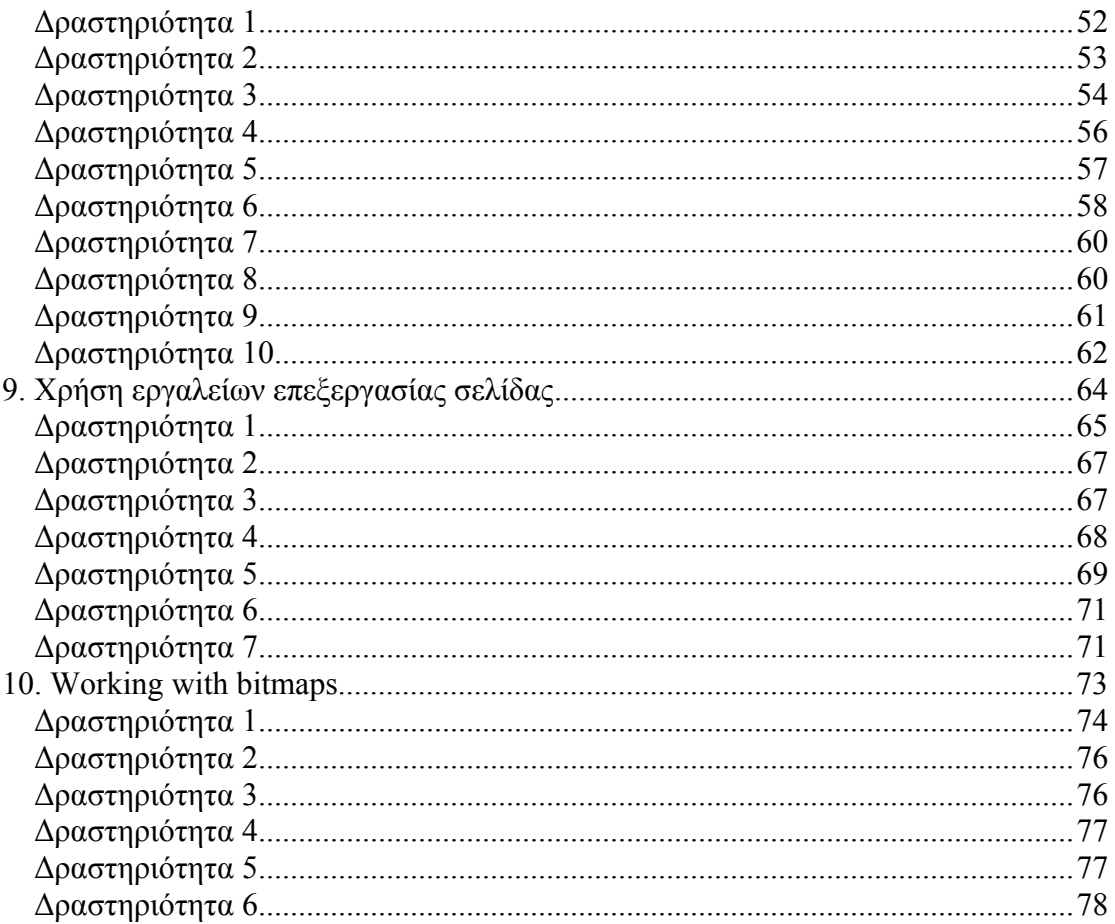

# **Σενάριο εκπαιδευτικών δραστηριοτήτων.**

# **1. Εισαγωγή στο CORELDRAW**

Σε αυτό το σενάριο γίνεται µια εισαγωγή στο περιβάλλον εργασίας του corelDRAW και δίδεται έµφαση στις βασικές λειτουργίες του προγράµµατος. Οι µαθητές καλούνται να δηµιουργήσουν ένα νέο σχέδιο corelDRAW, να ανοίξουν ένα ήδη υπάρχον, να κάνουν προεπισκόπηση και να χρησιµοποιήσουν templates και άλλες βασικές λειτουργίες που θα συµβάλουν στην εξοικείωσή τους µε το πρόγραµµα.

# **Ένταξη ∆ραστηριότητας στο Αναλυτικό Πρόγραµµα Σπουδών**

**Τάξη:** 

**Τοµέας:** 

**Γνωστικό Αντικείµενο:** 

**∆ιδακτική ενότητα:** 

**∆ιδακτικές ώρες: 2** 

## **∆ιδακτικοί Στόχοι**

Μετά το πέρας των εκπαιδευτικών δραστηριοτήτων οι µαθητές θα είναι σε θέση:

- να δηµιουργούν, να αποθηκεύουν και να ανοίγουν ένα σχέδιο corelDRAW
- να εισάγουν cliparts σε ένα σχέδιο corelDRAW
- να µεγεθύνουν/µικραίνουν ένα σχέδιο corelDRAW
- να παίρνουν πληροφορίες για τα χαρακτηριστικά ενός σχεδίου corelDRAW
- να κάνουν προεπισκόπηση ενός σχεδίου corelDRAW
- να µορφοποιούν κείµενο σε ένα σχέδιο corelDRAW

## **∆ιδακτική προσέγγιση**

Στο συγκεκριµένο σενάριο οι µαθητές χωρίζονται σε οµάδες των 2-3 ατόµων. Η επιλογή των ατόµων της κάθε οµάδας θα γίνεται σύµφωνα µε τη κρίση του εκπαιδευτικού µε κριτήριο την καλύτερη συνεργασία και την αποτελεσµατικότητα.

## **Εργαλεία ΤΠΕ που αξιοποιούνται στο πλαίσιο του σεναρίου**

- CorelDRAW
- αρχείο 1.bmp

#### **Βήµατα υλοποίησης του σεναρίου**

#### **∆ραστηριότητα 1**

Ο εκπαιδευτικός εξηγεί στους µαθητές πώς να δηµιουργήσουν ένα νέο σχέδιο corelDRAW µέσα από το µενού επιλογών File και την επιλογή Νew (βλ. εικόνα 1). Στη συνέχεια, τους εξηγεί τη λειτουργία της αποθήκευσης ενός αρχείου CorelDRAW και της επιλογής «**Save as»** που βρίσκεται στο µενού επιλογών «**File»** (βλ. εικόνα 1). Σε αυτό το σηµείο εξηγεί τη διαφορά µεταξύ της εντολής «**Save»** και της εντολής «**Save as»**. Ακολουθεί η περιγραφή της λειτουργίας της εντολής «**Close»** που βρίσκεται στο µενού επιλογών File. Η δραστηριότητα 1 ολοκληρώνεται µε τη παρουσίαση της εντολής «**Open»** από το µενού επιλογών File.

Για να δηµιουργήσουµε ένα νέο σχέδιο corelDRAW επιλέγουµε από το µενού επιλογών «**File»** την επιλογή «**Νew»** (βλ. εικόνα 1). Εάν θέλουµε να το αποθηκεύσουµε σε αρχείο επιλέγουµε την επιλογή «**Save as»** από το µενού επιλογών «**File»** (βλ. εικόνα 1) και στη συνέχεια πληκτρολογούµε το όνοµα του αρχείου και επιλέγουµε το φάκελο αρχείων (folder), όπου θα αποθηκεύσουµε το αρχείο. Αφού αποθηκεύσουµε το σχέδιο, το κλείνουµε µε την εντολή «**Close»** του µενού επιλογών «**File»**.

Στη συνέχεια, για να το ανοίξουµε χρησιµοποιούµε την εντολή «**Open»** το µενού επιλογών «**File»** και επιλέγουµε το αρχείο, όπου έχουµε αποθηκεύσει το σχέδιο.

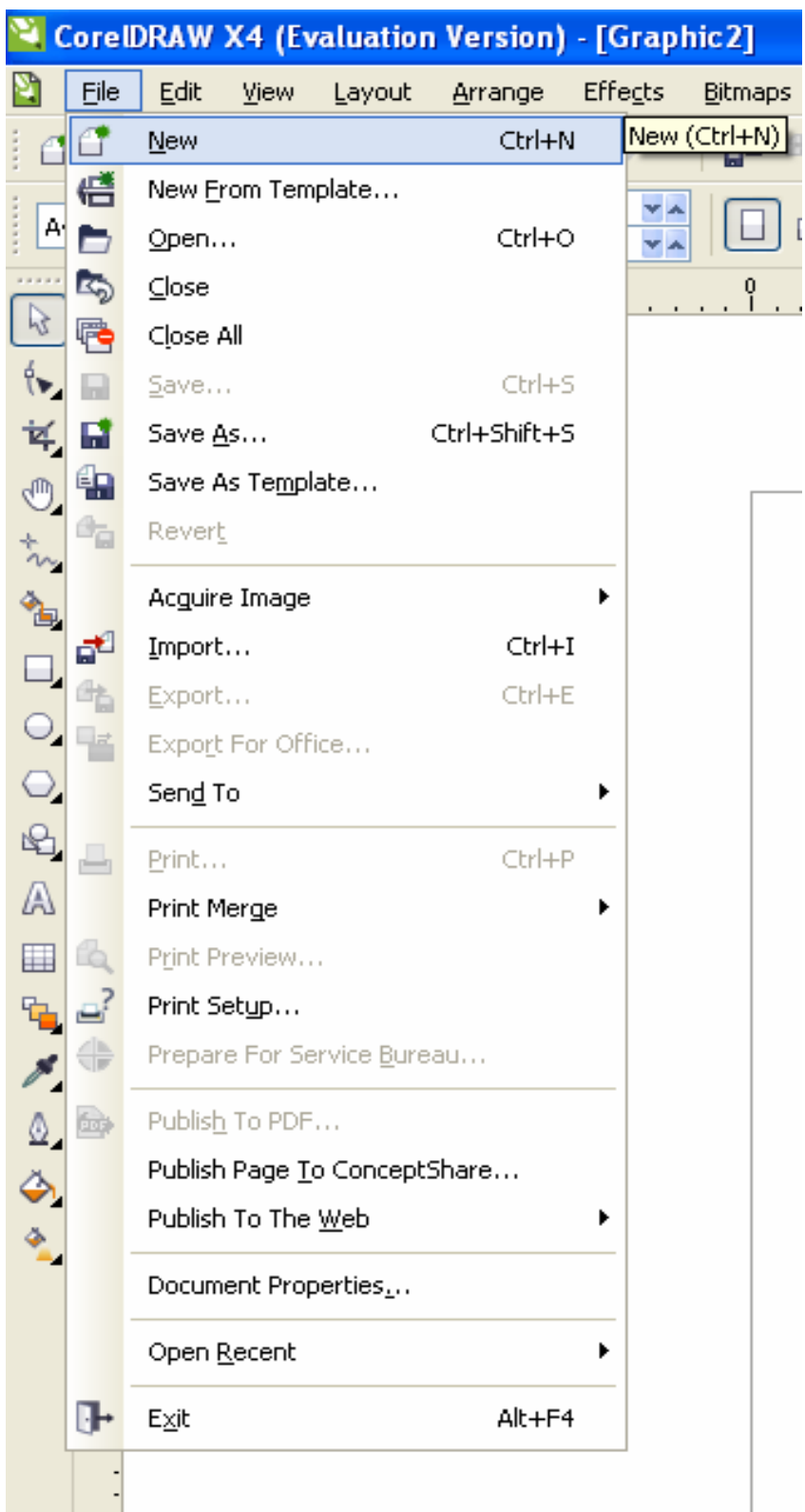

 *Εικόνα 1. µενού επιλογών File* 

## **∆ραστηριότητα 2**

Στη συγκεκριµένη δραστηριότητα χρησιµοποιείται ενδεικτικά το αρχείο εικόνας 1.bmp, το οποίο τοποθετούµε στην επιφάνεια εργασίας (Desktop) του υπολογιστή. Σαν πρώτο βήµα ο εκπαιδευτικός παρουσιάζει στους µαθητές τη χρήση της επιλογής «Search» από το µενού επιλογών «Scrapbook» (βλ. εικόνα 2), προκειµένου να εισαχθεί ένα clipart σε ένα σχέδιο του corelDRAW.

-Στη συγκεκριµένη δραστηριότητα χρησιµοποιούµε ενδεικτικά το αρχείο εικόνας 1.jpg, το οποίο τοποθετούµε στην επιφάνεια εργασίας (Desktop) του υπολογιστή.

∆ηµιουργούµε πρώτα ένα νέο σχέδιο corelDRAW ακολουθώντας τη διαδικασία που περιγράφηκε στη προηγούµενη δραστηριότητα. Για να εισάγουµε το συγκεκριµένο clipart στο σχέδιο του corelDRAW, κρατώντας το αριστερό πλήκτρο του ποντικιού πάνω στο εικονίδιο του αρχείου εικόνας 1.jpg το σέρνουµε πάνω στην επιφάνεια σχεδιασµού της εφαρµογής CorelDRAW.

#### **∆ραστηριότητα 3**

Ο εκπαιδευτικός παρουσιάζει τη χρήση των templates ως βάση για τη σύνθεση ενός νέου σχεδίου CorelDRAW ξεκινώντας µε την δηµιουργία ενός νέου σχεδίου CorelDRAW µέσω της επιλογής «**New From Template»** από το µενού επιλογών File (βλ. εικόνα 1).

Ακολουθεί η παρουσίαση διαφόρων τρόπων επεξεργασίας του σχεδίου µε το template.

Για να χρησιµοποιήσουµε ένα template ως βάση για τη σύνθεση ενός νέου σχεδίου CorelDRAW επιλέγουµε την επιλογή «**New From Template»** από το µενού επιλογών «**File»** (βλ. εικόνα 1). Στο µενού επιλογών «**New From Template»**  επιλέγουµε την κατηγορία **«Flyers»** και κατόπιν τo «**template Landscaping – Flyer»** (βλ. εικόνα 3) και στη συνέχεια χρησιµοποιούµε την επιλογή «**Open»** για να ανοίξουµε το template.

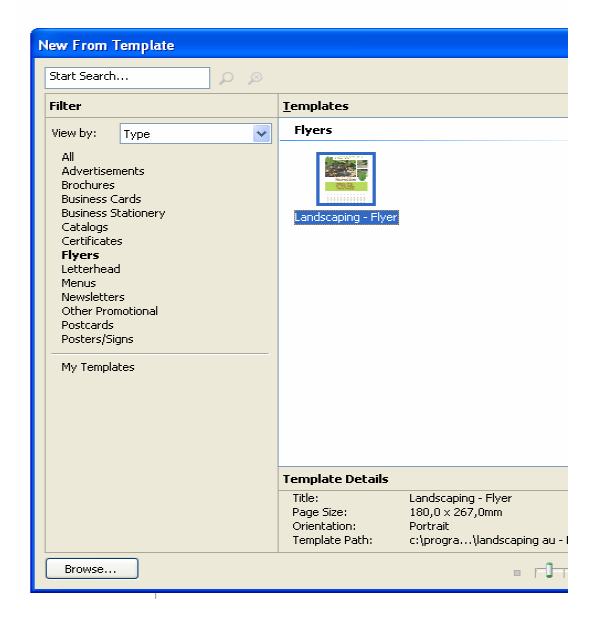

*Εικόνα 3. µενού New Form Template* 

 Aφού εισάγουµε στο σχέδιο CorelDRAW το «**template Landscaping – Flyer»**, αλλάζουµε το χρώµα του κειµένου, επιλέγοντας ένα-ένα τα πλαίσια κειµένου µε το ποντίκι και στη συνέχεια το κίτρινο χρώµα από τη στήλη των χρωµάτων στη δεξιά πλευρά του κεντρικού παραθύρου του CorelDRAW.

Αλλάζουµε, επίσης, τη διάταξη των εικόνων επιλέγοντας τες µε το ποντίκι και τοποθετώντας τες έτσι ώστε να συµφωνούν µε την εικόνα 5.

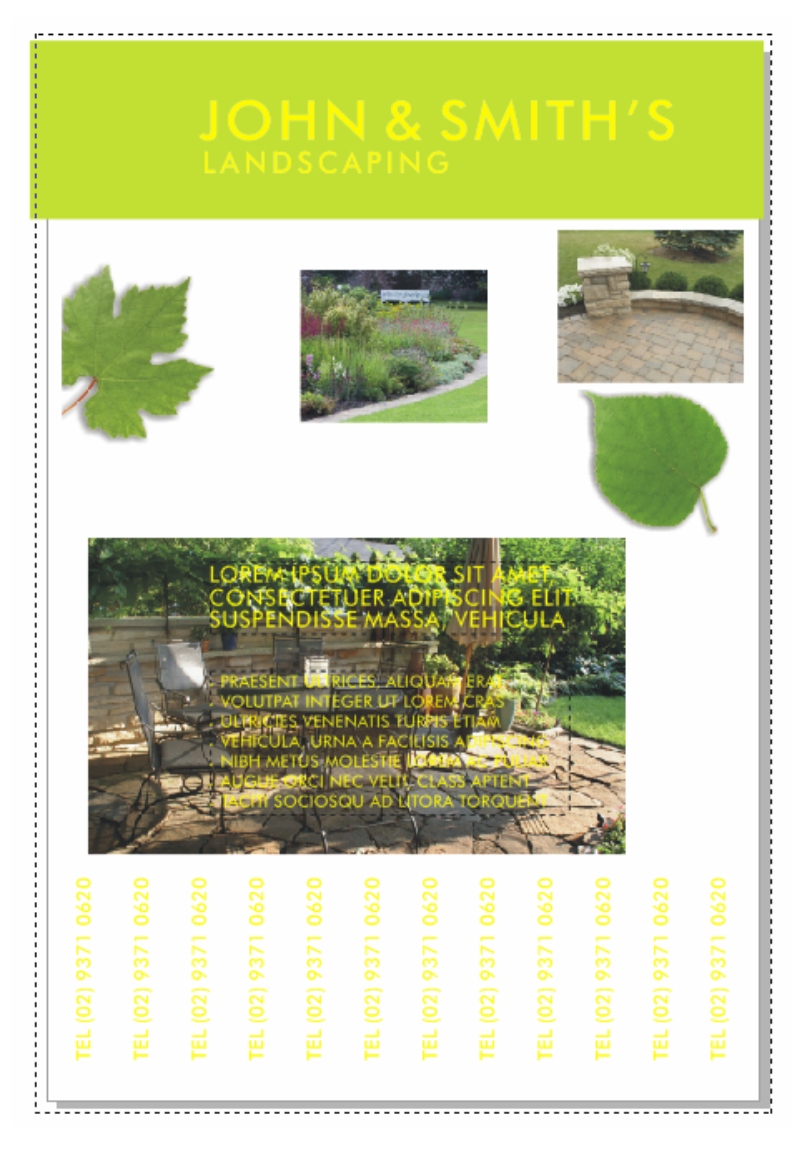

*Εικόνα 5. Αναδιάταξη εικόνων και αλλαγή χρώµατος κειµένου στο template Landscaping – Flyer* 

Μετά την αναδιάταξη αποθηκεύουμε το σχέδιο CorelDRAW με νέο όνομα Landscaping Flyer new.dcr στην επιφάνεια εργασίας.

#### **∆ραστηριότητα 4**

Στη συγκεκριµένη δραστηριότητα ο εκπαιδευτικός χρησιµοποιεί το εργαλείο µεγέθυνσης/σµίκρυνσης ( ) πάνω σε ένα σχέδιο CorelDRAW, µεταβάλλοντας τη κλίµακα του σχεδίου. Στη συνέχεια, κάνοντας χρήση του εργαλείου που απεικονίζεται με το εικονίδιο , δείχνει στους μαθητές πώς μπορούν να σύρουν

#### **CORELDRAW X4** ΕΚΠΑΙΔΕΥΤΙΚΟ ΕΓΧΕΙΡΙΔΙΟ - ΒΙΒΛΙΟ ΚΑΘΗΓΗΤΗ

και να µετακινήσουν το σχέδιο εντός του παραθύρου σχεδίασης. Ακολουθεί η περιγραφή της χρήσης του εργαλείου της οριζόντιας κλίµακας µέτρησης  $(\begin{array}{cccc} 50 & 50 \\ 50 & 1 \end{array})$  και η χρήση του σε συνδυασμό με το εργαλείο , που δίδεται μέσα από συγκεκριμένα παραδείγματα.

-Ανοίγουµε το αρχείο µε το όνοµα graphic1.cdr που δηµιουργήσαµε και χρησιµοποιούµε το εργαλείο , που βρίσκεται, για να µεγεθύνουµε το σχέδιο CorelDRAW σε κλίµακα 400%.

Στη συνέχεια, κρατάµε το αριστερό πλήκτρο του ποντικιού πατηµένο πάνω στο

εικονίδιο και το επιλέγουμε κρατώντας πατημένο το αριστερό πλήκτρο του ποντικιού, µετακινούµαστε εντός του κεντρικού παράθυρού της εφαρµογής µέχρι να τοποθετήσουµε την πάνω αριστερή γωνία του κόκκινου τετραγώνου στα όρια της πάνω αριστερής γωνίας του κεντρικού παραθύρου της εφαρµογής, όπως φαίνεται από την εικόνα 6, έτσι ώστε να µπορέσουµε να µετρήσουµε το µήκος της πλευράς του τετραγώνου µε την οριζόντια κλίµακα.

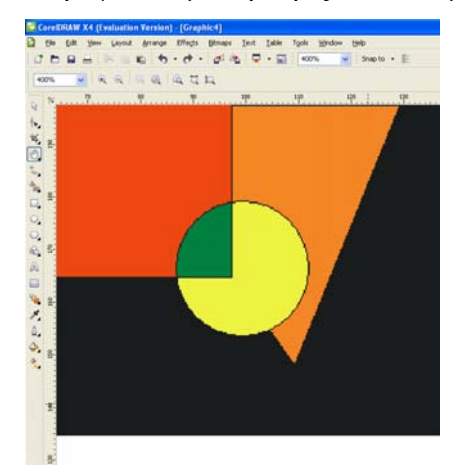

*Εικόνα 6. τοποθέτηση της εικόνας στην πάνω αριστερή γωνία του παραθύρου της εφαρµογής*

## **∆ραστηριότητα 5**

Ο εκπαιδευτικός µέσα από διάφορα σχέδια CorelDRAW παρουσιάζει στους µαθητές την επιλογή **«Full-Screen Preview»** από το µενού επιλογών **«View»** (βλ. εικόνα 7). Στη συνέχεια τους εξηγεί πώς να χρησιµοποιούν την επιλογή «**Preview Selected Only»** από το µενού επιλογών **«View».**

Επίσης, εξηγεί στους µαθητές πώς να πάρουν πληροφορίες (όπως την ανάλυση σε dpi) για ένα σχέδιο CorelDRAW µε την εντολή **«Properties».**

-Ανοίγουμε το αρχείο με το όνομα Landscaping Flyer new.dcr που έχουμε δηµιουργήσει στη δραστηριότητα 3 και επιλέγουµε την επιλογή **«Full-Screen Preview»** από το µενού επιλογών **«View»** (βλ. εικόνα 7) για να κάνουµε προεπισκόπηση του σχεδίου. Επιστρέφουµε στη οθόνη σχεδιασµού πατώντας οποιοδήποτε πλήκτρο.

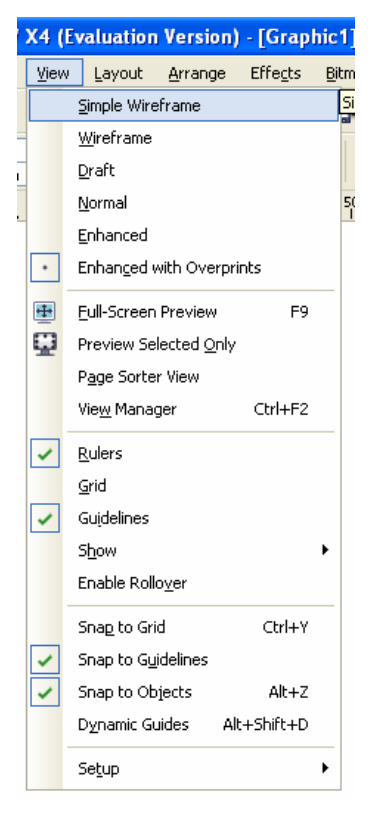

*Εικόνα 7. µενού επιλογών View* 

Επιλέγουµε το ένα από τα δύο πράσινα φύλλα δένδρου στο σχέδιο CorelDRAW και στη συνέχεια επιλέγουµε την επιλογή **«Preview Selected Only»** από το µενού επιλογών **View** για να πάρουµε µια µεµονωµένη προεπισκόπηση του συγκεκριµένου φύλλου.

## **∆ραστηριότητα 6**

Σε αυτή τη δραστηριότητα οι µαθητές θα γνωρίσουν µέσα από παραδείγµατα που θα τους παραθέσει ο εκπαιδευτικός πώς µπορούν να διαµορφώσουν το κείµενο που περιέχεται σε ένα σχέδιο CorelDRAW, αλλάζοντας χαρακτηριστικά, όπως το µέγεθος και το χρώµα γραµµατοσειράς µε τη χρήση του **«Character Formatting»** από το µενού επιλογών **«Text»** (βλ. εικόνα 8).

-Ανοίγουµε το αρχείο µε το όνοµα graphic1.cdr που έχουµε δηµιουργήσει στη δραστηριότητα 2 και επιλέγουµε του τίτλους µε το ποντίκι έναν-έναν. Στη συνέχεια, επιλέγουµε τα πλαίσια κειµένου και αλλάζουµε τη γραµµατοσειρά σε **Αrial** και µέγεθος **12 pt**, χρησιµοποιώντας την επιλογή **«Character Formatting».**

| Text       | Table<br>Tools<br>Window<br>Help             |
|------------|----------------------------------------------|
|            | Ctrl+T<br>Character Formatting               |
|            | Paragraph Formatting                         |
| ŧ          | Tabs                                         |
| ≣          | Columns                                      |
| 這          | Bullets                                      |
| 兰          | Drop Cap                                     |
| abĬ        | Ctrl+Shift+T<br>Edit Text                    |
|            | Insert Symbol C <u>h</u> aracter<br>Ctrl+F11 |
|            | Insert Formatting Code                       |
| ¥          | Fit Text To Path                             |
| Aa         | $Alt + F12$<br>Align To Baseline             |
| £à         | Straighten Text                              |
|            | Paragraph Text Frame                         |
|            | Use Hyphenation                              |
|            | Hyphenation Settings                         |
|            | Writing Tools                                |
| 基          | Encode                                       |
| ãÃ         | Change Case…                                 |
|            | Make Text Web Compatible                     |
| 眉          | Convert To Artistic Text Ctrl+F8             |
| abc<br># % | Text Statistics                              |
| П          | Show Non-Printing Characters                 |
| 四          | WhatTheFont?!                                |
|            |                                              |

**Εικόνα 8.** µενού επιλογών **Text** 

Στη συνέχεια, έχοντας επιλεγµένο το πλαίσιο κειµένου από το µενού επιλογών «**Character Effects»**, επιλέγουµε την παράµετρο **«Underline»** και στη συνέχεια την παράµετρο **«Double Thin»** (βλ. εικόνα 9).

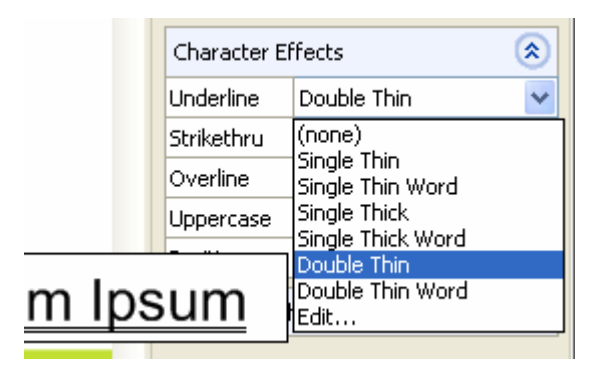

*Εικόνα 9. µενού επιλογών Character Effects* 

# **Σενάριο εκπαιδευτικών δραστηριοτήτων**

## **2. Σχεδιάζοντας µε γραµµές, περιγράµµατα και βούρτσα στο CorelDraw x4**

## **Σύντοµη περιγραφή**

Στο συγκεκριµένο φύλλο εργασίας, οι µαθητές εξοικειώνονται µε την δηµιουργία σχεδίων. Μαθαίνουν να σχεδιάζουν ευθείες γραµµές και καµπύλες, περιγράµµατα, να σχεδιάζουν µε ψεκασµό, καθώς και να ρυθµίζουν τις ιδιότητες των προαναφερθέντων. Επίσης, εξασκούνται στην διαµόρφωση των σχεδίων.

# **Γνωστικό αντικείµενο και σύνδεση µε το πρόγραµµα σπουδών**

**Τάξη: Τοµέας: Γνωστικό Αντικείµενο: ∆ιδακτική ενότητα: ∆ιδακτικές ώρες: 2 Αριθµός µαθητών:** Στο συγκεκριµένο σενάριο οι µαθητές χωρίζονται σε οµάδες των 2-3 ατόµων. Η επιλογή των ατόµων της κάθε οµάδας θα γίνεται σύµφωνα µε τη κρίση του εκπαιδευτικού µε βασικό κριτήριο την καλύτερη συνεργασία των µαθητών µεταξύ τους.

## **∆ιδακτικοί στόχοι της ενότητας**

Στο συγκεκριµένο φύλλο εργασίας οι µαθητές:

- θα µάθουν να σχεδιάζουν γραµµές
- θα µάθουν να κάνουν την διαµόρφωση των γραµµών και των περιγραµµάτων
- Θα µάθουν να κλείνουν πολλαπλά τµήµατα γραµµών
- Θα µάθουν να κάνουν ψεκασµό

## **∆ιδακτική προσέγγιση**

Για την επίτευξη των στόχων του συγκεκριµένου σεναρίου έχει επιλεγεί η οµαδοσυνεργατική διδακτική προσέγγιση. Οι µαθητές χωρίζονται σε µικρές οµάδες (2 – 3 ατόµων) και µε τη βοήθεια του εκπαιδευτικού καλούνται να ολοκληρώσουν τις προτεινόµενες στο φύλλο εργασίας δραστηριότητες. Ο ρόλος του εκπαιδευτικού είναι υποστηρικτικός, καθοδηγώντας τους µαθητές στα σηµεία που είναι απαραίτητο και βοηθώντας τους να ανακαλύψουν τη γνώση, συµµετέχοντας ενεργά στην διδακτική διαδικασία.

## **Εργαλεία ΤΠΕ που αξιοποιούνται στο πλαίσιο του σεναρίου**

• CorelDraw x4

#### **Βήµατα Υλοποίησης του σεναρίου**

#### **∆ραστηριότητα 1**

Ο εκπαιδευτικός βοηθάει τους µαθητές να εξασκηθούν µε τους διαφόρους τρόπους, µε τους οποίους µπορεί να γίνει η σχεδίαση µιας γραµµής. Εξηγεί τα βασικά εργαλεία που χρησιµοποιούνται. Οι µαθητές σχεδιάζουν ευθείες γραµµές και καµπύλες, καθώς επίσης εξοικειώνονται µε την µπάρα ιδιοτήτων του κάθε εργαλείου.

-Αλλάζοντας τις ρυθµίσεις του «Outline pen dialog» θα γίνει και η αντίστοιχη µορφοποίηση στο περίγραµµα.

-Με την επιλογή «Stretch» παραµορφώνουµε το περίγραµµα, τεντώνοντάς το, όσο µεγαλώνουµε τις τιµές. Με την επιλογή «Angle» αλλάζουµε την οπτική γωνία του σχεδίου του περιγράµµατος σε ποσοστό µοιρών.

#### **∆ραστηριότητα 2**

Οι µαθητές µαθαίνουν να αλλάζουν τις ιδιότητες των γραµµών και των περιγραµµάτων, να αλλάζουν το πάχος (width) και το στυλ (style) της γραµµής και µετατρέπουν ένα σχήµα σε αντικείµενο. O εκπαιδευτικός θα πρέπει να διευκρινίσει τις διαφορές µεταξύ απλών γραµµών και περιγραµµάτων.

## **∆ραστηριότητα 3**

Στο συγκεκριµένο φύλλο εργασίας οι µαθητές µαθαίνουν να κλείνουν σχήµατα ανοιχτών γραµµών µε αυτόµατο τρόπο. Εξασκούνται στις υπάρχουσες επιλογές του «Closw path». Επίσης, µαθαίνουν να χρησιµοποιούν το πλήκτρο «SHIFT» για την οµαδική επιλογή των αντικειµένων. Ο καθηγητής καθοδηγεί τους µαθητές βήµα προς βήµα, λόγω του υψηλού βαθµού δυσκολίας αυτής της δραστηριότητας.

-Closest nodes with straight lines: κλείνει τους 2 κόµβους µε ίσια γραµµή -Closest nodes with curvy lines: κλείνει τους 2 κόμβους με καμπύλη -Το πλήκτρο «SHIFT» µας βοηθάει να επιλέξουµε περισσότερο από ένα αντικείµενα, βοηθώντας µας να τα επεξεργαστούµε ταυτόχρονα.

# **∆ραστηριότητα 4**

Ο εκπαιδευτικός βοηθά τους µαθητές να καταλάβουν τη χρήση του εργαλείου «Sprayer» και να εξοικειωθούν στην σχεδίαση µε αυτό. Μαθαίνουν να χρησιµοποιούν τις ρυθµίσεις του εργαλείου από την µπάρα ιδιοτήτων.

-Για να περιστρέψετε ένα αντικείµενο που σχεδιάσατε µε ψεκασµό, χρησιµοποιείτε το κουµπί «Rotation» που βρίσκεται στην µπάρα εργαλείων του «Sprayer tool».

#### **Σενάριο εκπαιδευτικών δραστηριοτήτων**

## **3. Σχεδιασµός σχηµάτων στο CorelDraw x4**

#### **Σύντοµη περιγραφή**

Στο συγκεκριµένο σενάριο οι µαθητές θα εξοικειωθούν στην σχεδίαση προχωρηµένων γεωµετρικών σχηµάτων όπως ορθογώνια, κύκλους, τετράγωνα, ελλείψεις, αστέρια, σπιράλ. Μαθαίνουν να σχεδιάζουν τόξα, πίτες, καθώς και να χρησιµοποιούν το εργαλείο για αυτόµατη σχεδίαση σχηµάτων.

#### **Γνωστικό αντικείµενο και σύνδεση µε το πρόγραµµα σπουδών**

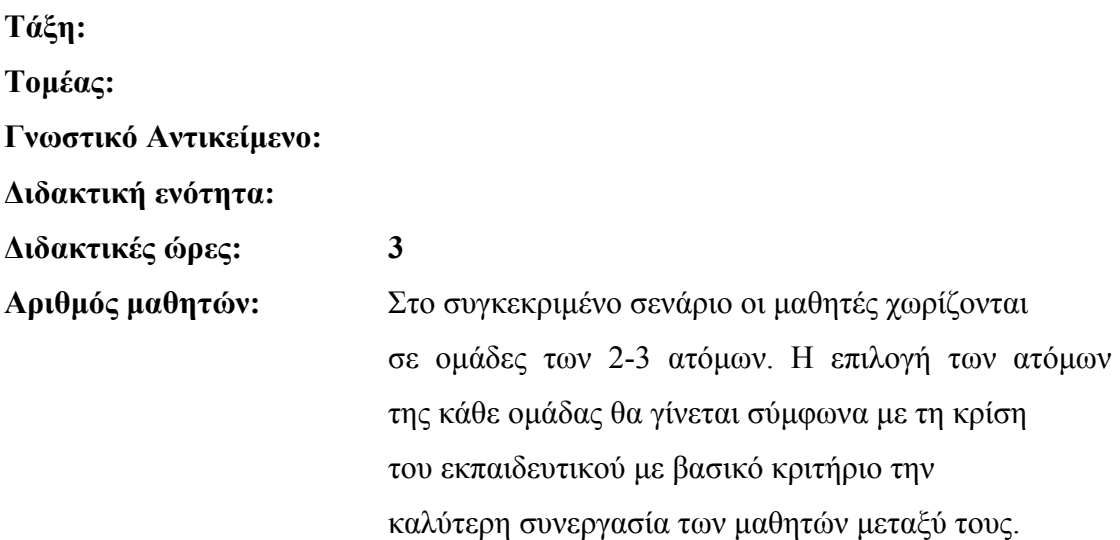

#### **∆ιδακτικοί στόχοι της ενότητας**

Με το πέρας της εκπαιδευτικής δραστηριότητας οι µαθητές θα είναι σε θέση:

- Να σχεδιάζoυν ορθογώνια και τετράγωνα.
- Να σχεδιάζουν ελλείψεις, κύκλους, τόξα και πίτες.
- Να σχεδιάζουν πολύγωνα, αστέρια, σπιράλ και πλέγµατα.
- Να σχεδιάζουν προκαθορισµένα σχήµατα.

# **∆ιδακτική προσέγγιση**

Για την επίτευξη των στόχων του συγκεκριµένου σεναρίου έχει επιλεγεί η οµαδοσυνεργατική-ανακαλυπτική διδακτική προσέγγιση. Οι µαθητές χωρίζονται σε µικρές οµάδες (2 – 3 ατόµων) και µε τη βοήθεια του εκπαιδευτικού καλούνται να ολοκληρώσουν τις προτεινόµενες στο φύλλο εργασίας δραστηριότητες. Ο εκπαιδευτικός παίζει υποστηρικτικό ρόλο, καθοδηγώντας τους µαθητές στα σηµεία που είναι απαραίτητο και βοηθώντας τους να ανακαλύψουν τη γνώση, συµµετέχοντας ενεργά στην διδακτική διαδικασία.

## **Εργαλεία ΤΠΕ που αξιοποιούνται στο πλαίσιο του σεναρίου**

CorelDraw x4

#### **Βήµατα υλοποίησης του σεναρίου**

#### **∆ραστηριότητα 1**

Οι µαθητές σχεδιάζουν τα απλά και βασικά σχήµατα, όπως ορθογώνια και τετράγωνα. Μαθαίνουν την χρήση του πλήκτρου «CONTROL» στον συγκεκριµένο τρόπο σχεδίασης και είναι σε θέση να το χρησιµοποιούν σε παρόµοιες καταστάσεις. Επίσης, εξασκούνται στην χρήση της µπάρας ιδιοτήτων και δοκιµάζουν διαφορετικές ρυθµίσεις, έτσι ώστε να κατανοήσουν τις λειτουργίες της.

## **∆ραστηριότητα 2**

Σ' αυτή τη δραστηριότητα οι µαθητές µαθαίνουν να σχεδιάζουν κύκλο, καθώς και όλα τα σχήµατα που έχουν ως βάση αυτόν. Ο εκπαιδευτικός τους καθοδηγεί να σχεδιάσουν τόξα και πίτες, τα οποία έχουν ένα επίπεδο δυσκολίας και να µάθουν πώς να αλλάζουν τις ιδιότητες τους.

# **∆ραστηριότητα 3**

Σε αυτή την δραστηριότητα, οι µαθητές γνωρίζουν τα εργαλεία για την δηµιουργία ιδιαίτερων σχηµάτων που παρέχει το CorelDraw. Σχεδιάζουν σπιράλ και πολύγωνα, καθώς επίσης µαθαίνουν να εισάγουν πλέγµα στα έργα τους.

Όπως και στις προηγούµενες δραστηριότητες, µαθαίνουν την χρήση της µπάρας ιδιοτήτων του κάθε εργαλείου αντίστοιχα. Είναι πολύ σηµαντικό να µπορούν να κάνουν ρυθµίσεις, που θα φέρουν το επιθυµητό αποτέλεσµα και να εξοικειωθούν στην αλλαγή των ιδιοτήτων του κάθε σχήµατος.

## **∆ραστηριότητα 4**

Οι µαθητές πλέον είναι σε θέση να γνωρίσουν τα προκαθορισµένα σχέδια που παρέχει το CorelDraw, τα οποία είναι χωρισµένα σε κατηγορίες όπως: α) Βασικά σχήµατα, β) Σχήµατα βέλους, γ) Σχήµατα λογικών διαγραµµάτων, δ) Σχήµατα εµβληµάτων και ε) Σχήµατα Βιννιέτας.

Επίσης, σε αυτή την δραστηριότητα, για πρώτη φορά οι µαθητές βάζουν κείµενο στα σχήµατα τους και µαθαίνουν τις σχετικές µορφοποιήσεις.

Πολύ σηµαντικό είναι να εξασκηθούν στην δηµιουργία σχηµάτων µε αυτόµατη αναγνώριση, χρησιµοποιώντας το «smart drawing tool», το οποίο είναι ένα εργαλείο πολύ ενδιαφέρον και σηµαντικό. Η εξοικείωση στην χρήση του και στην χρήση των ρυθµίσεών του θα επιφέρει αποτελέσµατα στην ταχύτητα σχεδίασης και στην πολυπλοκότητα, καθώς οι µαθητές θα είναι σε θέση να σχεδιάζουν πολλά και περίπλοκα σχήµατα µε την χρήση ενός µόνο εργαλείου.

#### **Σενάριο εκπαιδευτικών δραστηριοτήτων**

#### **4. ∆ουλεύοντας µε αντικείµενα**

#### **Σύντοµη περιγραφή**

Στο συγκεκριµένο σενάριο οι µαθητές µαθαίνουν να διαχειρίζονται τα αντικείµενα του Corel. Εξοικειώνονται µε την αντιγραφή - διαγραφή αντικειµένων, καθώς και την δηµιουργία ακριβούς αντίγραφου. Εξασκούνται µε την οµαδοποίηση, την περιστροφή και την αντανάκλαση αντικειµένων.

#### **Γνωστικό αντικείµενο και σύνδεση µε το πρόγραµµα σπουδών**

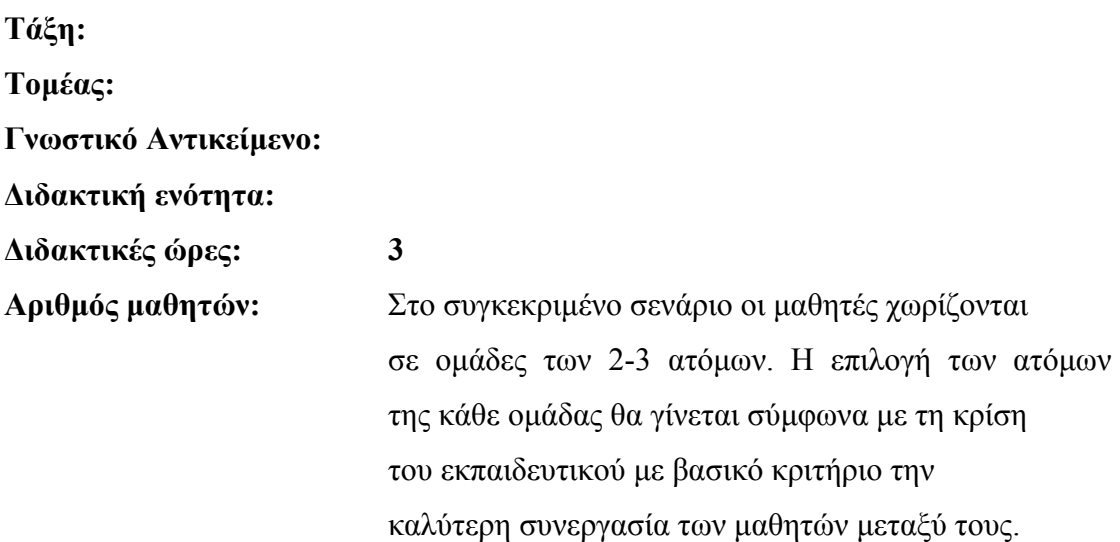

#### **∆ιδακτικοί στόχοι της ενότητας**

Με το πέρας της εκπαιδευτικής δραστηριότητας οι µαθητές είναι ικανοί να:

- επιλέγουν αντικείµενα
- κάνουν αντιγραφή, διαγραφή και ακριβή αντιγραφή (duplicate) αντικειµένου
- αντιγράφουν ιδιότητες, µετασχηµατισµούς και εφέ αντικειµένου
- προσδιορίζουν τη θέση αντικειµένων
- αλλάζουν το µέγεθος και την κλίµακα αντικειµένων
- κάνουν περιστροφή και αντανάκλαση αντικειµένων

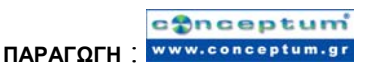

• οµαδοποιούν αντικείµενα

#### **∆ιδακτική προσέγγιση**

Για την επίτευξη των στόχων του συγκεκριµένου σεναρίου έχει επιλεγεί η οµαδοσυνεργατική-ανακαλυπτική διδακτική προσέγγιση. Οι µαθητές χωρίζονται σε µικρές οµάδες (2 – 3 ατόµων) και µε τη βοήθεια του εκπαιδευτικού καλούνται να ολοκληρώσουν τις προτεινόµενες στο φύλλο εργασίας δραστηριότητες. Ο εκπαιδευτικός παίζει υποστηρικτικό ρόλο, καθοδηγώντας τους µαθητές στα σηµεία που είναι απαραίτητο και βοηθώντας τους να ανακαλύψουν τη γνώση, συµµετέχοντας ενεργά στην διδακτική διαδικασία.

#### **Εργαλεία ΤΠΕ που αξιοποιούνται στο πλαίσιο του σεναρίου**

CorelDraw x4

#### **Βήµατα υλοποίησης του σεναρίου**

#### **∆ραστηριότητα 1**

Οι µαθητές µαθαίνουν τα βασικά , όσον αφορά την επιλογή των αντικειµένων. Εξοικειώνονται µε τις τεχνικές επιλογής, χρησιµοποιώντας είτε το µενού είτε συντοµεύεις (shortcuts) από το πληκτρολόγιο. Είναι πολύ βασικό να µάθουν να επιλέγουν όποιο ή όποια αντικείµενα θέλουν ανά πάσα στιγµή µε γρήγορους ρυθµούς.

-η επιλογή του αντικειµένου µε το πλήκτρο «TAB» είναι η αντίστροφη από τον συνδυασµό «SHIFT» + «TAB», δηλαδή η επιλογή γίνεται µε αντίστροφή φορά.

- ο συνδυασµός πλήκτρων «CTR» + «Α» επιλέγει όλα τα υπάρχοντα αντικείµενα µαζί.

-Για να γίνει από-επιλογή των αντικειµένων χρησιµοποιείται το εργαλείο «Pick tool» και πατάτε κλικ στο κενό διάστηµα του εγγράφου.

## **∆ραστηριότητα 2**

Σ' αυτή τη δραστηριότητα οι µαθητές εξοικειώνονται στην αντιγραφή, διαγραφή, αποκοπή και επικόλληση αντικειµένων. Όπως και στην προηγούµενη δραστηριότητα, µαθαίνουν τους δύο τρόπους που γίνονται οι ενέργειες, δηλαδή µέσω της χρήσης µενού και µέσω της χρήσης των συντοµεύσεων του πληκτρολογίου. Οι βασικές συντοµεύεις οι οποίες χρησιµοποιούνται σχεδόν σε όλα τα λογισµικά είναι οι εξής:

 $-A$ ντιγραφή «CTR» + «C»  $-\Delta$ ιαγραφή «CTR» + «DELETE»  $-A\pi$ οκοπή «CTR» + «Χ» -Επικόλληση «CTR» + «V»

#### **∆ραστηριότητα 3**

Οι µαθητές χρησιµοποιούν τα δύο βασικά εργαλεία «Eyedropper tool», «Paintbucket tool» και τις αντίστοιχες ρυθµίσεις, για την αντιγραφή ιδιοτήτων και εφέ από ένα αντικείµενο σε ένα άλλο. Στο φύλλο εργασίας δίνονται λεπτοµέρειες των διαδικασιών µε εικόνες, λόγω του υψηλού δείκτη δυσκολίας της δραστηριότητας. Γι' αυτό το λόγο, ο εκπαιδευτικός καθοδηγεί τους µαθητές βήµα προς βήµα, ώστε να κατανοήσουν την διαδικασία που χρειάζεται για να αντιγράψουν ή ιδιότητες, ή διαµορφώσεις, ή εφέ κάθε φορά.

#### **∆ραστηριότητα 4**

Στην συγκεκριµένη δραστηριότητα, γίνεται µια µικρή αναφορά για τους τρόπους µετακίνησης και τοποθέτησης του αντικειµένου. Ο βαθµός δυσκολίας είναι σχετικά χαµηλός και οι µαθητές δεν θα δυσκολευτούν ιδιαίτερα για να κατανοήσουν τα βήµατα του φύλλου εργασίας. Μαθαίνουν την µέθοδο «Drag and Drop» για την µετακίνηση, καθώς και την χρήση των «Arrow keys» του πληκτρολογίου.

Στο τέλος, οι µαθητές καταγράφουν τις θέσεις, στις οποίες µετακινούν τα αντικείµενα ως προς Χ και Υ, για να κατανοήσουν τα µέτρα της επιφάνειας του φύλλου εργασίας στο Corel.

## **∆ραστηριότητα 5**

Εδώ οι µαθητές έρχονται σε επαφή µε τις λαβές επιλογής των αντικειµένων και µαθαίνουν πώς να τις χρησιµοποιήσουν για να αλλάξουν µέγεθος και κλίµακα σε αυτό. Παράλληλα, µαθαίνουν να κάνουν και τις αντίστοιχες ενέργειες µε την χρήση των επιλογών του µενού.

# **∆ραστηριότητα 6**

Σ αυτή την δραστηριότητα, οι µαθητές έρχονται σε επαφή µε δυο νέες ιδιότητες, την περιστροφή και την αντανάκλαση των αντικειµένων. Ιδιαίτερη προσοχή πρέπει να δοθεί στην δηµιουργία αντανάκλασης, έτσι ώστε οι µαθητές να κατανοήσουν πλήρως τη λειτουργία της.

## **∆ραστηριότητα 7**

Η οµαδοποίηση των αντικειµένων είναι µια ενδιαφέρουσα και απαραίτητη µερικές φόρες ενέργεια, την οποία οι µαθητές µαθαίνουν και κατανοούν µε αυτή την δραστηριότητα. Είναι σηµαντικό να ξέρουν να οµαδοποιούν αντικείµενα καθώς και να τα αφαιρούν από την οµάδα.

ΠΑΡΑΤΗΡΗΣΗ: Ιδιαίτερη προσοχή πρέπει να δοθεί κατά την διαδικασία «Drag and Drop».

#### **Σενάριο εκπαιδευτικών δραστηριοτήτων**

#### **5. Μορφοποίηση αντικειµένων**

#### **Σύντοµη περιγραφή**

Στο συγκεκριµένο σενάριο οι µαθητές µαθαίνουν πώς να κάνουν µορφοποίηση πάνω στα αντικείµενα και στις καµπύλες. Συγκεκριµένα εξοικειώνονται στην χρήση εφέ παραµόρφωσης, στην κοπή των αντικειµένων, καθώς και στην δηµιουργία και επεξεργασία καµπυλών.

#### **Γνωστικό αντικείµενο και σύνδεση µε το πρόγραµµα σπουδών**

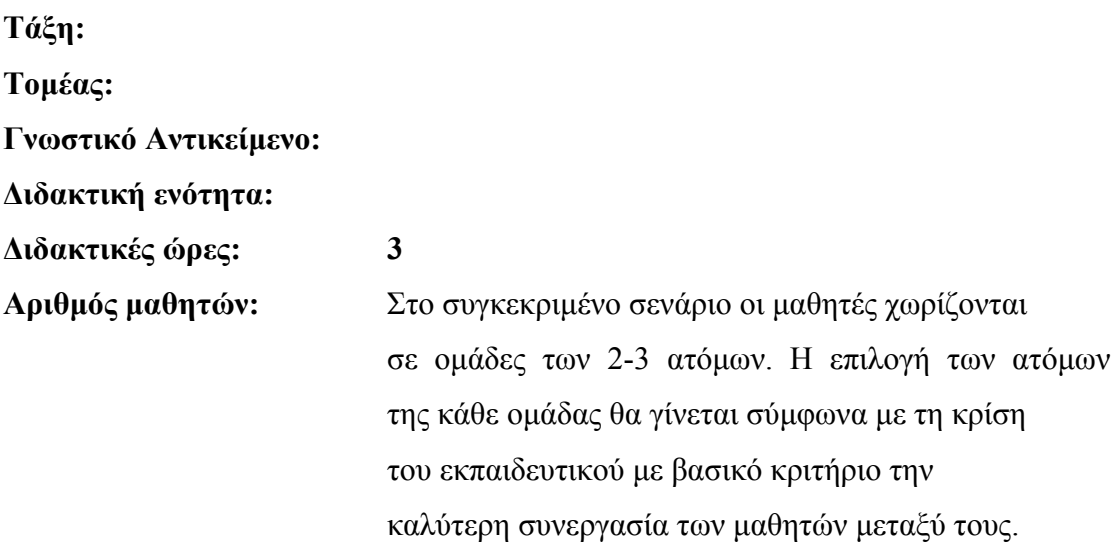

#### **∆ιδακτικοί στόχοι της ενότητας**

Με το πέρας της εκπαιδευτικής δραστηριότητας οι µαθητές είναι ικανοί να:

- Να εργάζονται µε αντικείµενα καµπύλες
- Να κάνουν διαστροφή και τέντωµα αντικειµένων
- Να μουτζουρώνουν και να τραχύνουν αντικείμενα
- Να εισάγουν εφέ παραµόρφωσης
- Να χωρίζουν και να διαγράφουν μερίδια από τα αντικείμενα

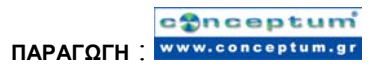

• Να κόβουν αντικείµενα µε βάση το καλούπι ενός άλλου (trimming objects)

## **∆ιδακτική προσέγγιση**

Για την επίτευξη των στόχων του συγκεκριµένου σεναρίου έχει επιλεγεί η οµαδοσυνεργατική-ανακαλυπτική διδακτική προσέγγιση. Οι µαθητές χωρίζονται σε µικρές οµάδες (2 – 3 ατόµων) και µε τη βοήθεια του εκπαιδευτικού καλούνται να ολοκληρώσουν τις προτεινόµενες στο φύλλο εργασίας δραστηριότητες. Ο εκπαιδευτικός παίζει υποστηρικτικό ρόλο, καθοδηγώντας τους µαθητές στα σηµεία που είναι απαραίτητο και βοηθώντας τους να ανακαλύψουν τη γνώση, συµµετέχοντας ενεργά στην διδακτική διαδικασία.

# **Εργαλεία ΤΠΕ που αξιοποιούνται στο πλαίσιο του σεναρίου**

CorelDraw x4

# **Βήµατα υλοποίησης του σεναρίου**

## **∆ραστηριότητα 1**

Οι µαθητές εξοικειώνονται στο να δηµιουργούν καµπύλες, να µετατρέπουν αντικείµενα σε καµπύλες και να τις επεξεργάζονται. Μαθαίνουν τα χαρακτηριστικά και τις λειτουργίες των κόµβων σε µια καµπύλη, οι οποίες είναι πολύ χρήσιµες για την σχεδίαση. Εξοικειώνονται στο να τις αφαιρούν, να τις εισάγουν και να τις χρησιµοποιούν.

Επίσης, µε την καθοδήγηση του εκπαιδευτικού, γνωρίζουν τις ιδιότητες των καµπυλών, αλλάζοντας τα χαρακτηριστικά τους όπως πλάτος και ύψος, περιστροφή και µέγεθος. Επίσης ένα σηµαντικό χαρακτηριστικό των καµπυλών είναι και η διαµόρφωση.

## **∆ραστηριότητα 2**

Σε αυτή την δραστηριότητα οι µαθητές έρχονται σε επαφή µε δύο ιδιότητες των αντικειµένων, το τέντωµα (stretching) και την διαστροφή (skewing). Για να τα χρησιµοποιήσουν , τα βρίσκουν στο µενού «Transformations». Στην δεξιά πλευρά της οθόνης ανοίγει ένα ειδικό πάνελ, που µπορούν να βάλουν τις ρυθµίσεις.

Με τo τέντωµα, το αντικείµενο µπορεί να υποστεί µεγέθυνση ή σµίκρυνση ως προς µια διάσταση, την οριζόντια ή την κάθετη. Είναι πολύ χρήσιµό για να ταιριάξουν ένα αντικείµενο σε κάποια περιοχή που δεν εφαρµόζει το αντικείµενο σωστά. Επίσης το χρησιµοποιούµε και για καλλιτεχνική βελτίωση.

Με την διαστροφή, το αντικείµενο παραµορφώνεται ως προς κάποια από τις διαστάσεις του και τις γωνίες του.

#### **∆ραστηριότητα 3**

Το εργαλείο **«Smudge brush tool»** χρησιµοποιείται για να «µουτζουρώνει» αντικείµενα στο Corel. Οι µαθητές δηµιουργούν αντικείµενα και εξοικειώνονται µε το εργαλείο «µουτζουρώµατος» πάνω σε αυτά.

Επίσης οι µαθητές γνωρίζουν το εργαλείο **«Roughen brush tool».**  Η δουλεία του είναι να τραχύνει το αντικείµενο το οποίο έχουµε επιλέξει. Και τα δύο εργαλεία έχουν τον ίδιο τρόπο χρήσης πάνω στα αντικείµενα.

## **∆ραστηριότητα 4**

Οι µαθητές µαθαίνουν το εργαλείο **«Interactive distortion tool»** το οποίο το χρησιµοποιούµε για να παραµορφώσουµε αντικείµενα. Εξοικειώνονται µε την µπάρα ιδιοτήτων του εργαλείου και µαθαίνουν να αλλάζουν τις ρυθµίσεις το είδος της παραµόρφωσης.

Υπάρχουν τρία εφέ παραµόρφωσης που µπορούµε να εισάγουµε σε ένα αντικείµενο:

- a) Push and Pull distortion
- b) Zipper distortion
- c) Twister distortion

Εκτός από το εργαλείο παραµόρφωσης, οι µαθητές έρχονται σε επαφή µε το µενού «Effects» το οποίο έχει χρήσιµες επιλογές για την παραµόρφωση των αντικειµένων.

## **∆ραστηριότητα 5**

Σε αυτή την δραστηριότητα οι µαθητές ανακαλύπτουν ότι τα αντικείµενα µπορούν να κοπούν µε το εργαλείο «µαχαίρι», µε οποιοδήποτε τρόπο. Μπορούν να επεξεργαστούν τα αντικείµενα σαν να είναι ένα κοµµάτι χαρτί. Επίσης µαθαίνουν να διασπάνε κόµβους και να ανοίγουν τις γραµµές.

-Πατώντας µια φορά κλικ, το µαχαίρι ενεργοποιείτε αλλά διανύει µόνο ευθείες γραµµές, ενώ έχοντας το πατηµένο, το µαχαίρι κόβει µε ελευθερία στον κέρσορα και χωρίς περιορισµούς στο σχήµα της κοπής.

-Παρατηρούµε ότι µε την χρήση του εργαλείου «» στον κόµβο, διασπούνται οι γραµµές που ενώνονται σε αυτόν και µπορούµε να τις ανοίξουµε.

-Μπορούµε να επιλέξουµε παραπάνω από έναν κόµβο µε τον ίδιο τρόπο ακριβώς που επιλέγουµε τα αντικείµενα. ∆ηλαδή κρατώντας πατηµένο το πλήκτρο «SHIFT» µπορούµε να επιλέξουµε όποιους κόµβους θέλουµε, ταυτόχρονα.

## **∆ραστηριότητα 6**

Εδώ, θα ήταν προτιµότερο, οι µαθητές να καθοδηγηθούν αυστηρά από τον εκπαιδευτή, ώστε να καταφέρουν να βγάλουν εις πέρας την δραστηριότητα. Κατανοούν την λογική της ενέργειας «Trimming» κατά την οποία ένα αντικείμενο κόβεται πάνω στα µέτρα κάποιου άλλου αντικειµένου το οποίο το χρησιµοποιούµε ως καλούπι. Για τον σκοπό αυτό έχει δοθεί και ένα σαφές παράδειγµα στο φύλλο εργασίας του µαθητή.

## **Σενάριο εκπαιδευτικών δραστηριοτήτων**

# **6. ∆ιαχείριση συµβόλων στο CORELDRAW**

Σε αυτό το σενάριο περιγράφεται η δηµιουργία και η χρήση των συµβόλων σε ένα σχέδιο CorelDRAW. Οι µαθητές θα κάνουν χρήση συµβόλων και θα µάθουν τους βασικούς τρόπους διαχείρισής τους.

#### **Ένταξη ∆ραστηριότητας στο Αναλυτικό Πρόγραµµα Σπουδών**

**Τάξη:**

**Τοµέας:**

**Γνωστικό Αντικείµενο:** 

**∆ιδακτική ενότητα:** 

**∆ιδακτικές ώρες: 2**

#### **∆ιδακτικοί Στόχοι**

Μετά το πέρας των εκπαιδευτικών δραστηριοτήτων οι µαθητές θα είναι σε θέση να:

- ∆ηµιουργούν και να διαγράφουν σύµβολα σε ένα σχέδιο corelDRAW
- να επεξεργάζονται τα σύµβολα
- να µεταφέρουν σύµβολα µεταξύ των σχεδίων corelDRAW

#### **∆ιδακτική προσέγγιση**

Στο συγκεκριµένο σενάριο οι µαθητές χωρίζονται σε οµάδες των 2-3 ατόµων. Η επιλογή των ατόµων της κάθε οµάδας θα γίνεται σύµφωνα µε τη κρίση

του καθηγητή µε βασικό κριτήριο την καλύτερη συνεργασία και την αποτελεσµατικότητα.

#### **Εργαλεία ΤΠΕ που αξιοποιούνται στο πλαίσιο του σεναρίου**

**ΠΑΡΑΓΩΓΗ** :

- CorelDRAW
- αρχείο tree.cdr

#### **∆ιδακτική διαδικασία του σεναρίου**

## **∆ραστηριότητα 1**

Σε αυτή την δραστηριότητα ο εκπαιδευτικός επιδεικνύει στους µαθητές τρόπους για να δηµιουργήσουν ένα σύµβολο. Στα πλαίσια της θεωρητικής κατάρτισης των µαθητών στο συγκεκριµένο θέµα, ο εκπαιδευτικός καλείται να παρουσιάσει τη χρήση της εντολής **«New Symbol».**

**-**Ανοίγουµε το συνοδευτικό αρχείο tree.cdr και επιλέγουµε µε το ποντίκι το αντικείµενο που απεικονίζει το δένδρο. Στη συνέχεια το αντιγράφουµε µε **«CTRL + C»** κα το επικολλούµε **«CTRL + V»** πάνω στο πρωτότυπο. Μετά σύρουµε µε το ποντίκι το αντιγραµµένο αντικείµενο δίπλα στο πρωτότυπο. Επιλέγουµε το αντιγραµµένο αντικείµενο και αλλάζουµε τις διαστάσεις του µεταβάλλοντας τα όρια του µε το ποντίκι όπως φαίνεται στην εικόνα 1.

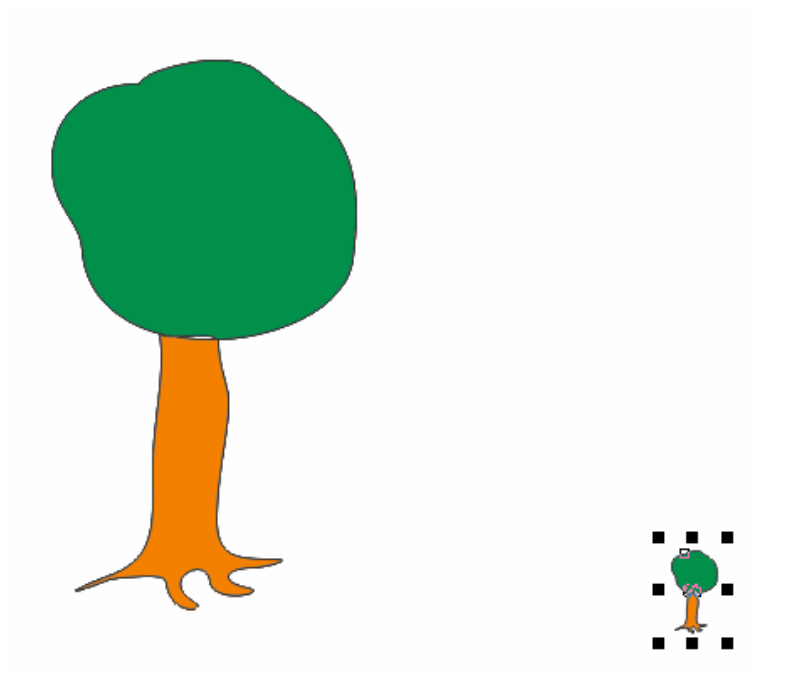

**Εικόνα 1.** Μεταβολή των διαστάσεων του αντιγραµµένου αντικειµένου του δένδρου

Επιλέγουµε το αντιγραµµένο δένδρο, που έχουµε αλλάξει το µέγεθος του, και από το βοηθητικό menu, που ενεργοποιείται µε δεξί πάτηµα του ποντικιού, επιλέγουµε **Symbol** και στη συνέχεια **New Symbol** (βλ. Εικόνα 2) αφήνοντας το προκαθορισµένο όνοµα Symbol1 (βλ. Εικόνα 3)

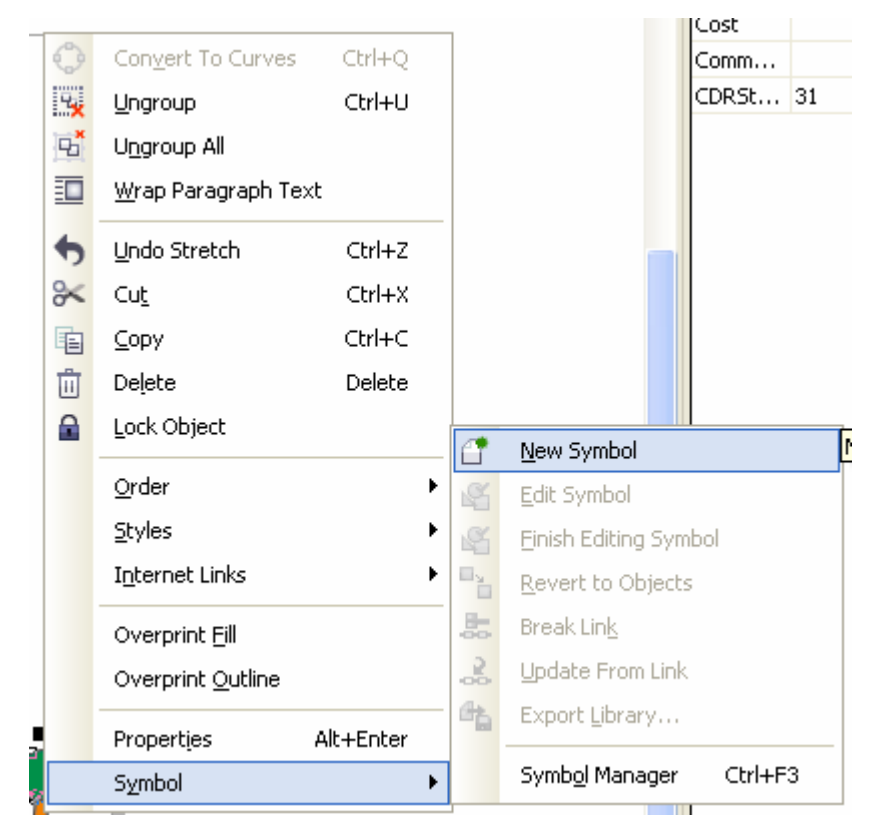

**Εικόνα 2.** Βοηθητικό menu αντικειµένου που ενεργοποιείται µε δεξί πλήκτρο

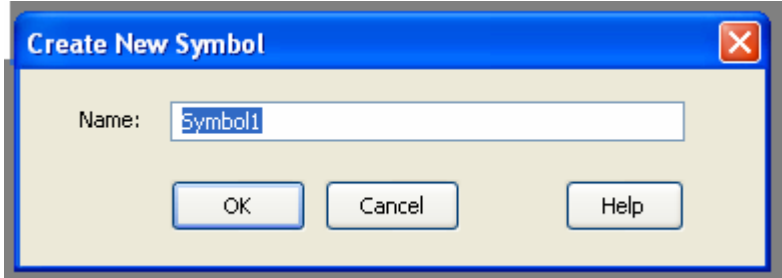

**Εικόνα 3.** menu ονοµασίας νέου συµβόλου

Αποθηκεύουµε τις αλλαγές σε νέο αρχείο µε όνοµα tree2.cdr.

## **∆ραστηριότητα 2**

Μέσα από τη συγκεκριµένη δραστηριότητα οι µαθητές θα διδαχθούν πως γίνεται η ενσωµάτωση συµβόλων µέσα σε ένα σχέδιο CorelDRAW. Ιδιαίτερη έµφαση θα δοθεί στη παρουσίαση του παράθυρου διαχείρισης συµβόλων (symbol manager).

**-**Ανοίγουµε το αρχείο που δηµιουργήσαµε στη προηγούµενη δραστηριότητα (tree2.cdr) και εισάγουµε µε drag-and-drop, από το παράθυρο του symbol manager, το symbol1 5 φορές όπως φαίνεται στην Εικόνα 4. Σε περίπτωση που ο symbol manager δεν έχει εμφανιστεί τότε χρησιμοποιούμε το shortcut (CTRL +F3).

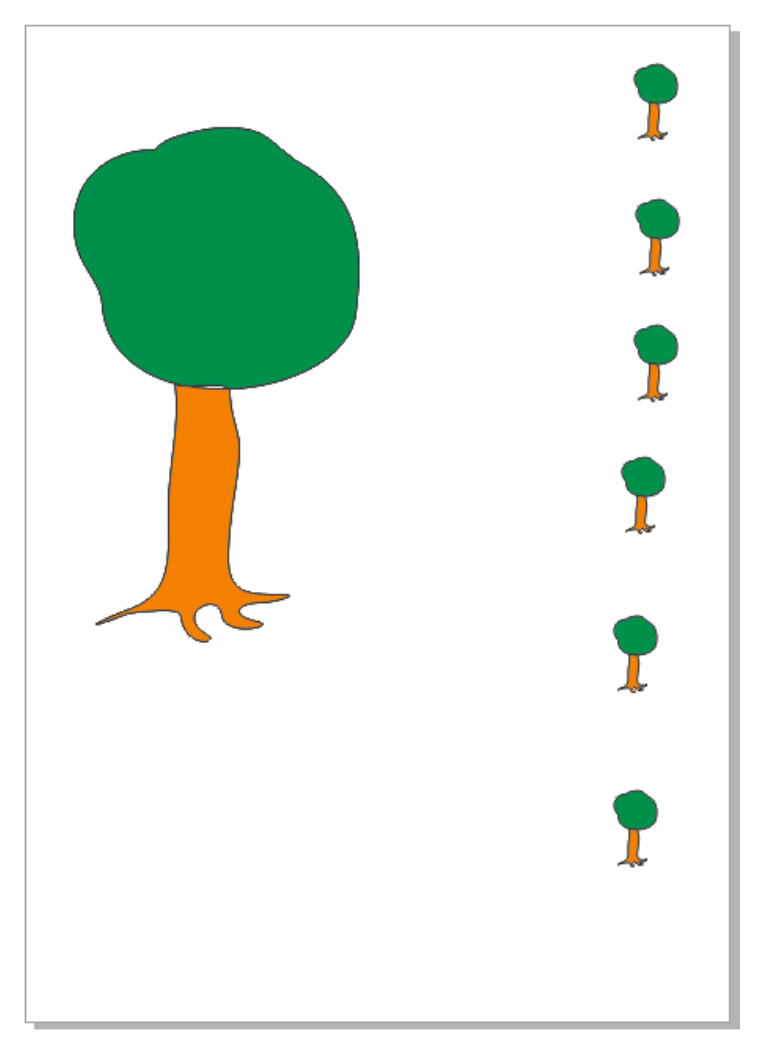

#### **Εικόνα 4.**

Αποθηκεύουµε τις αλλαγές που κάναµε στο σχέδιο CorelDRAW, σε νέο αρχείο µε ονοµασία tree3.cdr.

## **∆ραστηριότητα 3**

Μετά την δηµιουργία συµβόλων και τη ενσωµάτωσή τους σε ένα σχέδιο CorelDRAW ακολουθεί η επεξεργασία τους. Στη συγκεκριµένη δραστηριότητα ο Εκπαιδευτικός παρουσιάζει στους µαθητές το βοηθητικό menu που προκύπτει εάν πιέσουµε το δεξί πλήκτρο του ποντικιού πάνω σε ένα σύµβολο που βρίσκεται µέσα στο symbol manager. Από το συγκεκριμένο βοηθητικό menu και συγκεκριμένα μέσα από την εντολή **Edit** δίνεται η ευκαιρία στους µαθητές να επεξεργαστούν ένα σύµβολο.

**-**Ανοίγουµε το αρχείο που δηµιουργήσαµε στη προηγούµενη δραστηριότητα (tree3.cdr) και επιλέγουµε από το symbol manager το symbol1. Χρησιµοποιούµε το βοηθητικό menu που προκύπτει εάν πιέσουµε το δεξί πλήκτρο του ποντικιού πάνω στο επιλεγµένο σύµβολο (symbol1), και επιλέγουµε την εντολή **Edit** (βλ. Εικόνα 5)

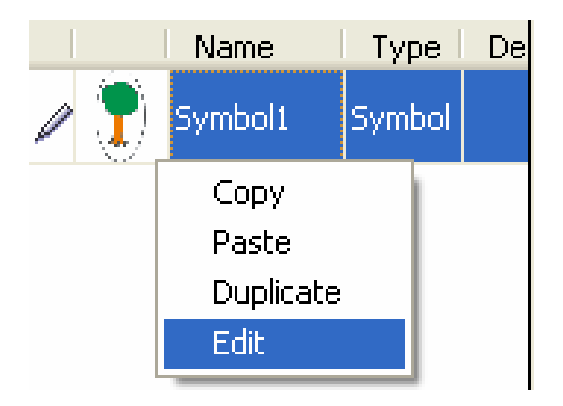

**Εικόνα 5.** Βοηθητικό menu επιλογών στο symbol manager

Στη συνέχεια επιλέγουµε το εργαλείο της έλλειψης, µε το πλήκτρο **F7,** και δηµιουργούµε µε το ποντίκι ένα περίγραµµα γύρω από το δένδρο όπως φαίνεται στην εικόνα 6.

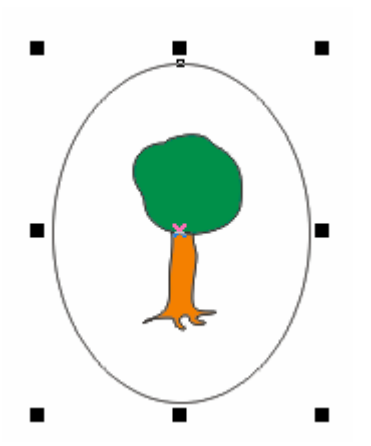

**Εικόνα 6.** ∆ηµιουργία περιγράµµατος

Επιλέγουµε από τη στήλη των χρωµάτων το κίτρινο χρώµα και στη συνέχεια από το βοηθητικό menu, που προκύπτει µε το δεξί πλήκτρο του ποντικιού πάνω στο επιλεγµένο αντικείµενο, επιλέγουµε **Order** και **To Back Of Page** (βλ. Εικόνα 6) για να µεταφέρουµε το χρώµα στο φόντο.

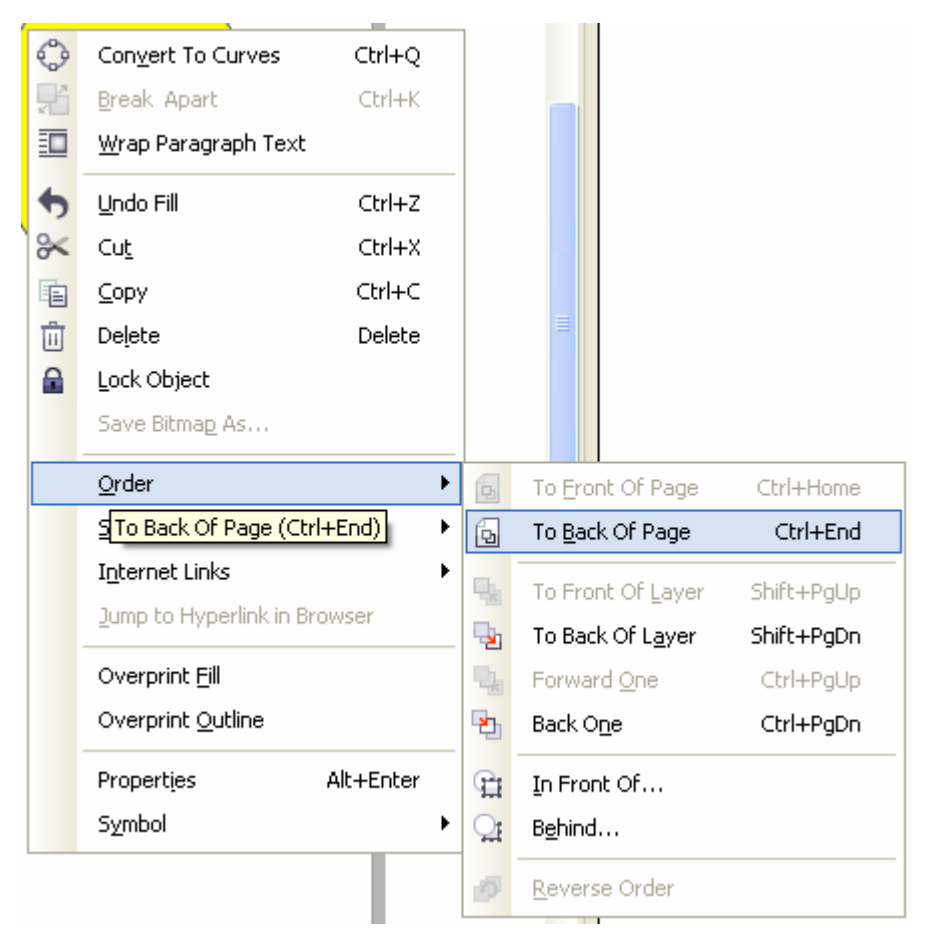

**Εικόνα 7. menu** επιλογών Order

Αποθηκεύουµε τις αλλαγές που κάναµε στο symbol1 µε τη χρήση της εντολής **Finish Editing Symbol** που βρίσκεται στο menu επιλογών **Symbol** που µε τη σειρά του βρίσκεται µέσα στο menu επιλογών **Edit** (βλ. Εικόνα 8).

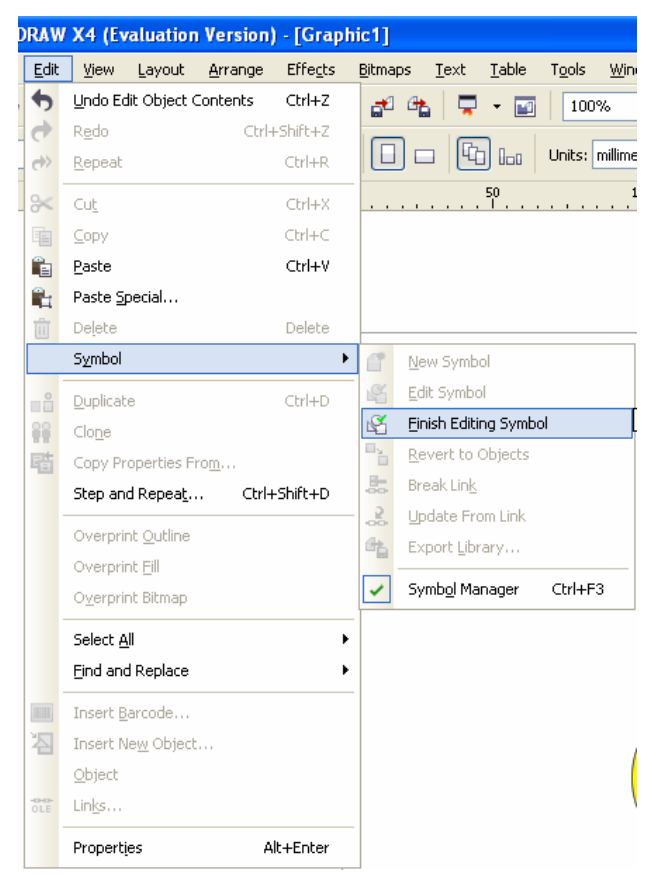

## **Εικόνα 8. Menu** επιλογών Symbol

Αποθηκεύουµε τις αλλαγές που κάναµε στο σχέδιο CorelDRAW σε ένα νέο αρχείο µε όνοµα tree4.cdr.

Παρατηρούµε ότι οι αλλαγές εφαρµόζονται αυτόµατα σε όλα τα σύµβολα µέσα στο σχέδιο CorelDRAW.

## **∆ραστηριότητα 4**

Οι µαθητές µέσα από τη τέταρτη δραστηριότητα θα συνεχίσουν να µαθαίνουν, υπό την καθοδήγηση του Εκπαιδευτικού, τρόπους επεξεργασίας των συµβόλων. ∆ίδεται έµφαση σε απλές διαδικασίες στην επεξεργασία των συµβόλων όπως ή χρήση της εντολής **Duplicate** για την αναπαραγωγή ενός συµβόλου.

-Ανοίγουµε το αρχείο που δηµιουργήσαµε στη προηγούµενη δραστηριότητα (tree4.cdr) και επιλέγουµε από το symbol manager το symbol1. Χρησιµοποιούµε το βοηθητικό menu που προκύπτει εάν πιέσουµε το δεξί πλήκτρο του ποντικιού πάνω στο επιλεγµένο σύµβολο (symbol1), και επιλέγουµε την εντολή **Duplicate** (βλ. Εικόνα 5)

Επιλέγουµε το νέο σύµβολο που δηµιουργήσαµε και προχωράµε στην επεξεργασία του µε την επιλογή **Edit** του βοηθητικού menu (βλ. Εικόνα 5). Επιλέγουµε την έλλειψη µε το ποντίκι και την διαγράφουµε. Με τη χρήση του ποντικιού διπλασιάζουµε περίπου τις διαστάσεις του δένδρου και αποθηκεύουµε τις αλλαγές µε τη χρήση της εντολής **Finish Editing Symbol** που βρίσκεται στο menu επιλογών **Symbol** που µε τη σειρά του βρίσκεται µέσα στο menu επιλογών **Edit** (βλ. Εικόνα 8).

Τοποθετούµε µε drag-and-drop το νέο σύµβολο µέσα στο σχέδιο CorelDRAW όπως απεικονίζεται στη Εικόνα 9.

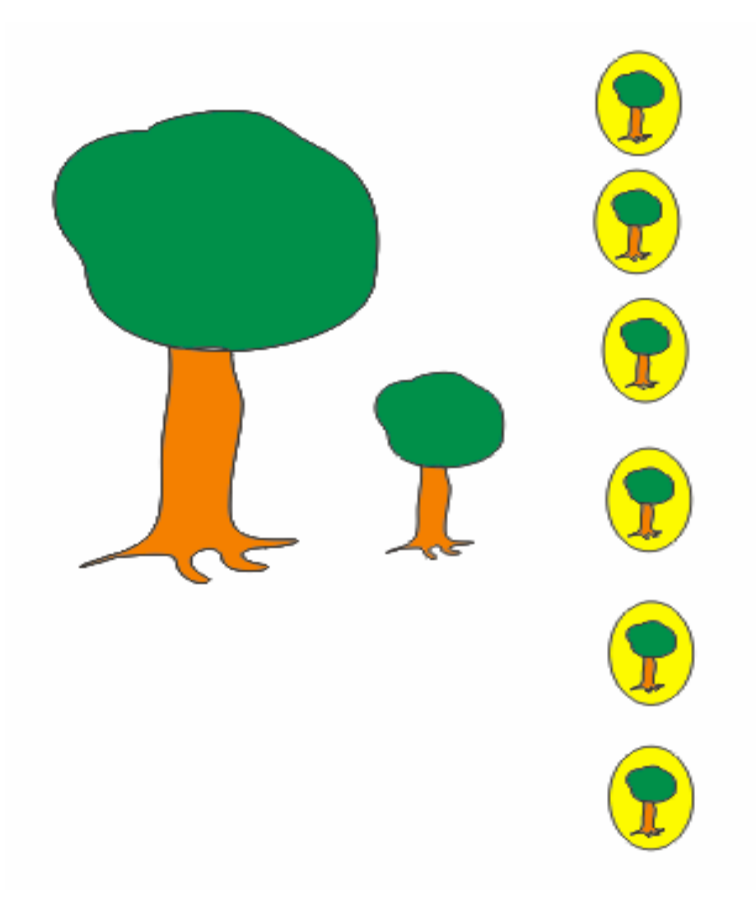

**Εικόνα 9.** ∆ιάταξη αντικειµένων µέσα στο σχέδιο CorelDRAW
Αποθηκεύουµε τις αλλαγές που κάναµε στο σχέδιο CorelDRAW σε ένα νέο αρχείο µε όνοµα tree6.cdr.

# **∆ραστηριότητα 5**

Οι µαθητές µέσα από την πέµπτη δραστηριότητα θα µάθουν να δηµιουργούν σύµβολα που προκύπτουν από τη συγχώνευση δύο ή περισσότερων αντικειµένων. Τα αντικείµενα αυτά µπορεί να είναι και σύµβολα. Ο Εκπαιδευτικός θα παρουσιάσει εδώ και την χρήση των εντολών **Group/Ungroup** για την ενοποίηση και το διαχωρισµό αντικειµένων.

**-**Ανοίγουµε το αρχείο που δηµιουργήσαµε στη προηγούµενη δραστηριότητα (tree5.cdr) και µεταφέρουµε κοντά τους δυο τύπους συµβόλων που έχουµε δηµιουργήσει µε τη βοήθεια του ποντικιού, έτσι ώστε η αναδιάταξη να έχει την ακόλουθη µορφή:

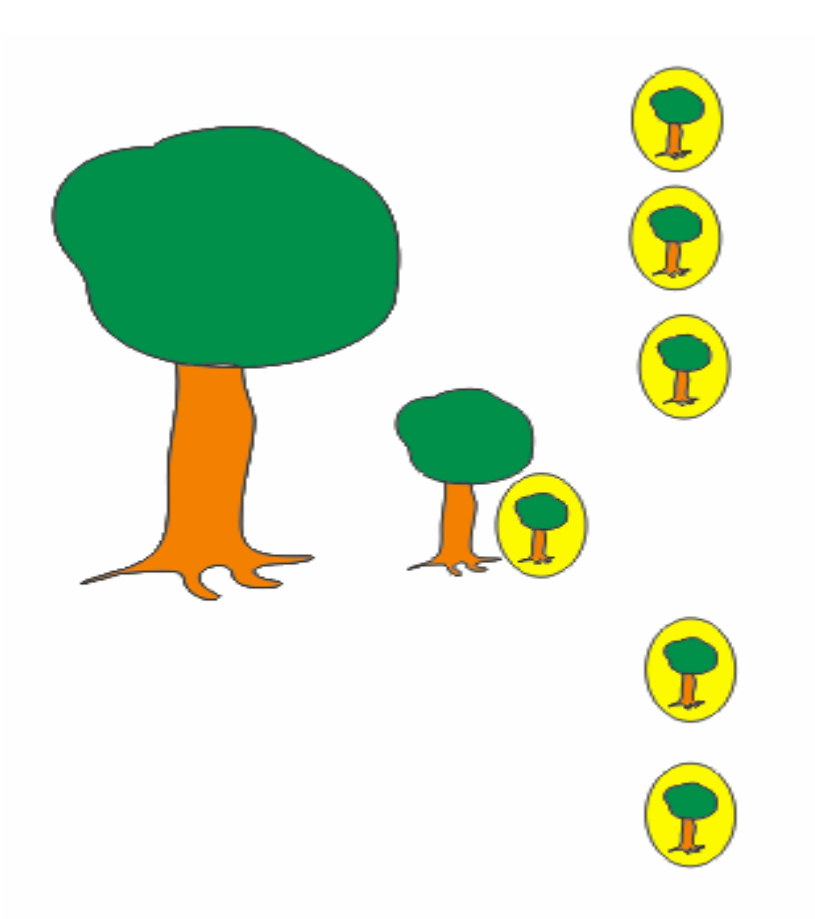

**Εικόνα 9.** ∆ιάταξη αντικειµένων µέσα στο σχέδιο CorelDRAW

Επιλέγουµε µε το ποντίκι τους δύο τύπους συµβόλων και µε την εντολή **Group** από το βοηθητικό menu του αντικειµένου (βλ. Εικόνα 2), που προκύπτει µε δεξί πάτηµα του ποντικιού πάνω στο επιλεγµένο αντικείµενο, συγχωνεύουµε τα δύο σύµβολα σε ένα αντικείµενο. Επιλέγουµε το αντικείµενο που δηµιουργήσαµε από τη συγχώνευση των δυο συµβόλων και δηµιουργούµε ένα νέο σύµβολο ακολουθώντας τη διαδικασία που περιγράψαµε στη δραστηριότητα 1.

Αποθηκεύουµε τις αλλαγές που κάναµε στο σχέδιο CorelDRAW σε ένα νέο αρχείο µε όνοµα tree6.cdr.

### **∆ραστηριότητα 6**

Μέσα από τη συγκεκριµένη δραστηριότητα οι µαθητές θα διδαχθούν πώς να αντιγράφουν σύµβολα από ένα σχέδιο CorelDRAW σε ένα άλλο. Θα µάθουν επίσης

πώς να διαγραφούν ένα σύµβολο από το παράθυρο διαχείρισης συµβόλων (symbol manager) με τη χρήση του εργαλείου ...

**-**Ανοίγουµε διαδοχικά το αρχείο από τη τρίτη δραστηριότητα (tree4.cdr) και το αρχείο από την πέµπτη δραστηριότητα(tree6.cdr). Αντιγράφουµε µε την εντολή Copy από το βοηθητικό menu του symbol manager του αρχείου tree6.cdr, το σύµβολο µε τα δύο δένδρα, µέσα στο symbol manager του αρχείου tree4.cdr χρησιµοποιώντας την εντολή Paste από το βοηθητικό menu του symbol manager.

H εναλλαγή µεταξύ των δυο αρχείων γίνεται µέσω της επιλογής τους από το menu επιλογών **Window.** 

 $\Delta$ ιαγράφουμε επίσης το 2<sup>°</sup> κατά σειρά σύμβολο από το symbol manager του αρχείου tree6.cdr χρησιµοποιώντας το εικονίδιο (κάτω δεξιά).

Αποθηκεύουµε τις αλλαγές που κάναµε στο σχέδιο CorelDRAW σε ένα νέο αρχείο µε όνοµα tree7.cdr.

### **Σενάριο εκπαιδευτικών δραστηριοτήτων**

### **7. Χρήση του εργαλείου χρωµατισµού Fill στο CORELDRAW**

Σε αυτό το σενάριο περιγράφεται η χρήση του εργαλείου Fill για το χρωµατισµό των αντικειµένων. Οι µαθητές θα κάνουν χρήση των διαφόρων µεθόδων χρωµατισµού που προσφέρονται µέσα από το menu επιλογών του εργαλείου χρωµατισµού Fill.

#### **Ένταξη ∆ραστηριότητας στο Αναλυτικό Πρόγραµµα Σπουδών**

**Τάξη:**

**Τοµέας:**

**Γνωστικό Αντικείµενο:** 

**∆ιδακτική ενότητα:** 

**∆ιδακτικές ώρες: 2**

#### **∆ιδακτικοί Στόχοι**

Μετά το πέρας των εκπαιδευτικών δραστηριοτήτων οι µαθητές θα είναι σε θέση να κάνουν χρήση των διαφόρων µεθόδων χρωµατισµού που προσφέρονται µέσα από το menu επιλογών του εργαλείου χρωµατισµού Fill

#### **∆ιδακτική προσέγγιση**

Στο συγκεκριµένο σενάριο οι µαθητές χωρίζονται σε οµάδες των 2-3 ατόµων. Η επιλογή των ατόµων της κάθε οµάδας θα γίνεται σύµφωνα µε τη κρίση του καθηγητή µε βασικό κριτήριο την καλύτερη συνεργασία και την αποτελεσµατικότητα.

#### **Εργαλεία ΤΠΕ που αξιοποιούνται στο πλαίσιο του σεναρίου**

- CorelDRAW
- αρχείο fish1.cdr

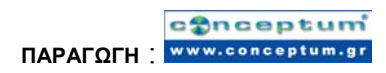

#### **∆ιδακτική διαδικασία του σεναρίου**

#### **∆ραστηριότητα 1**

Σε αυτή την δραστηριότητα οι µαθητές θα χρησιµοποιήσουν το εργαλείο του CorelDRAW **«Fill»** για το χρωµατισµό των αντικείµενων και ειδικότερα τη µέθοδο χρωµατισµού **«Uniform».** Ο εκπαιδευτικός αφού αναφερθεί στη συγκεκριµένη µέθοδο θα παρουσιάσει αναλυτικά µια – µια τις παραµέτρους που συναντάµε στο menu επιλογών **«Uniform Fill»** και στη συνέχεια θα δώσει στους µαθητές για εξάσκηση να εκτελέσουν την αντίστοιχη δραστηριότητα. στο φύλο εργασίας.

-Ανοίγουμε το συνοδευτικό αρχείο fish1.cdr και επιλέγουμε με το ποντίκι το πλαίσιο του σχεδίου που φαίνεται στην εικόνα 1.

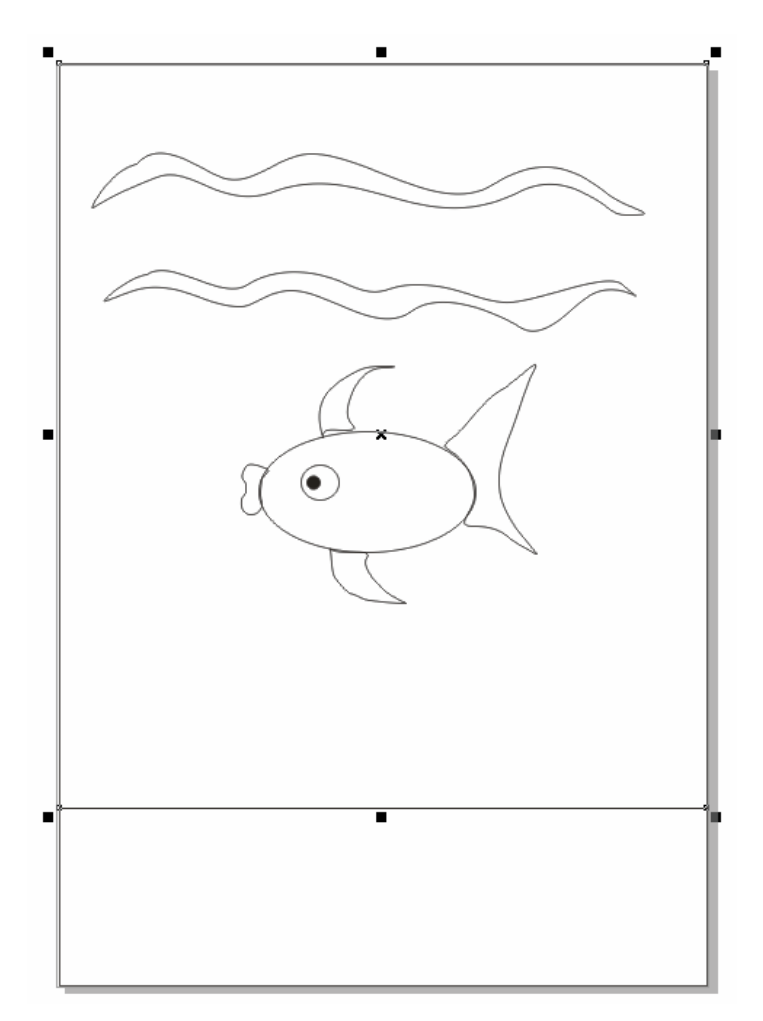

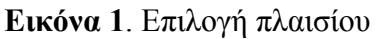

Επιλέγουµε µε το ποντίκι το εικονίδιο του εργαλείου **«Fill»** της στήλης εργαλείων που βρίσκεται στην αριστερή πλευρά του παράθυρου σχεδιασµού της εφαρµογής CorelDRAW. Στη συνέχεια επιλέγουµε τη µέθοδο χρωµατισµού **«Uniform»** από το menu επιλογών του εργαλείου **«Fill»** (βλ. Εικόνα 2).

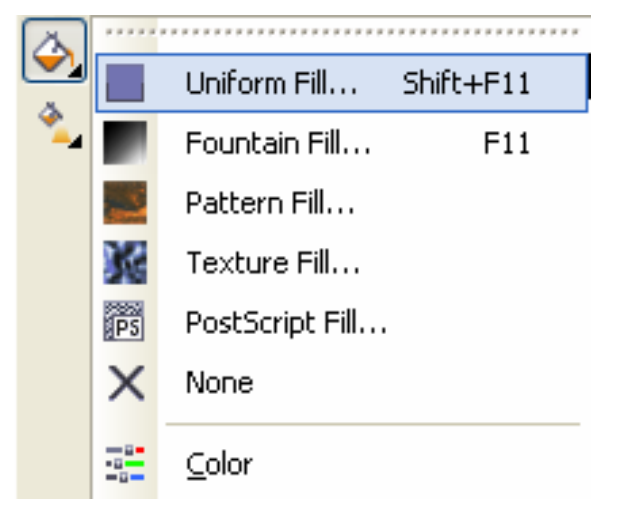

**Εικόνα 2.** menu επιλογών του εργαλείου **«Fill»** 

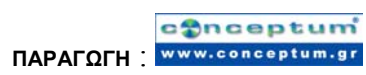

Στη συνέχεια επιλέγουµε τo xρώµα µε C:79, M:7, Y:3, K:0 όπως φαίνεται στην Εικόνα 3.

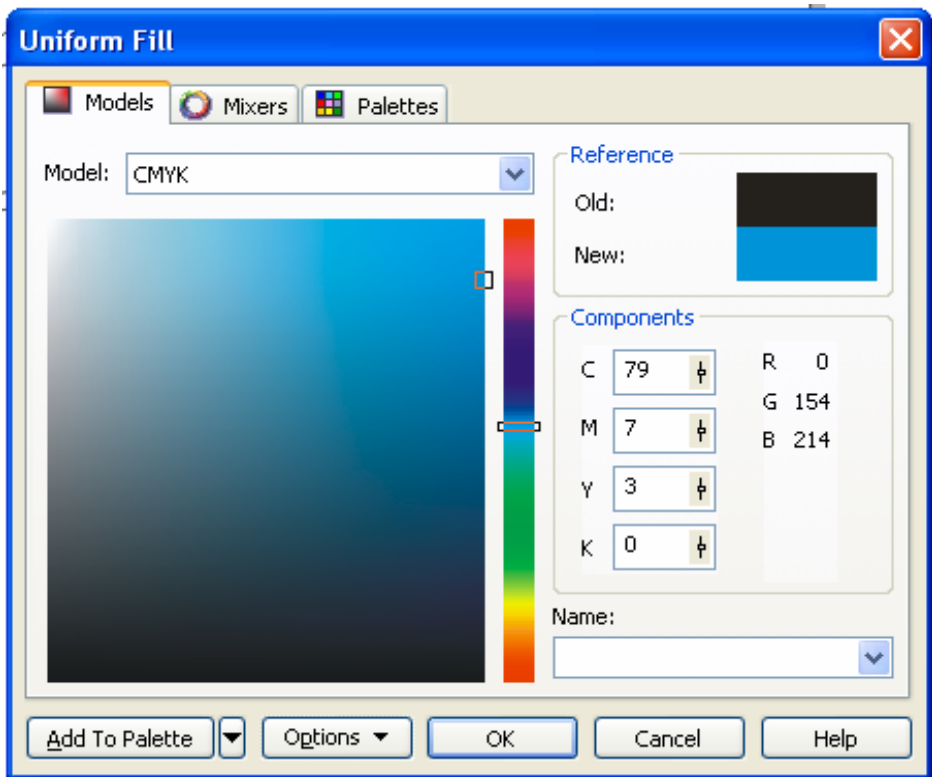

#### **Εικόνα 3.** menu επιλογών Uniform Fill

Αποθηκεύουµε τις αλλαγές που κάναµε στο σχέδιο CorelDRAW, σε νέο αρχείο µε ονοµασία fish2.cdr.

### **∆ραστηριότητα 2**

Στη 2<sup>η</sup> ∆ραστηριότητα οι µαθητές θα χρησιµοποιήσουν το εργαλείο του CorelDRAW Fill για το χρωματισμό των αντικείμενων και ειδικότερα τη μέθοδο χρωματισμού **«Fountain».** Ο εκπαιδευτικός αφού αναφερθεί στη συγκεκριµένη µέθοδο θα παρουσιάσει αναλυτικά µια – µια τις παραµέτρους που συναντάµε στο menu επιλογών **«Fountain Fill»** και στη συνέχεια θα δώσει στους µαθητές για εξάσκηση να εκτελέσουν την αντίστοιχη δραστηριότητα. στο φύλο εργασίας.

**-**Ανοίγουµε το αρχείο που δηµιουργήσαµε στη προηγούµενη δραστηριότητα (fish2.cdr) και επιλέγουµε την έλλειψη που αντιπροσωπεύει το σώµα του ψαριού. Στη συνέχεια από το menu επιλογών του εργαλείου **«Fill»** επιλέγουµε τη µέθοδο χρωµατισµού Fountain Fill (βλ. Εικόνα 2).

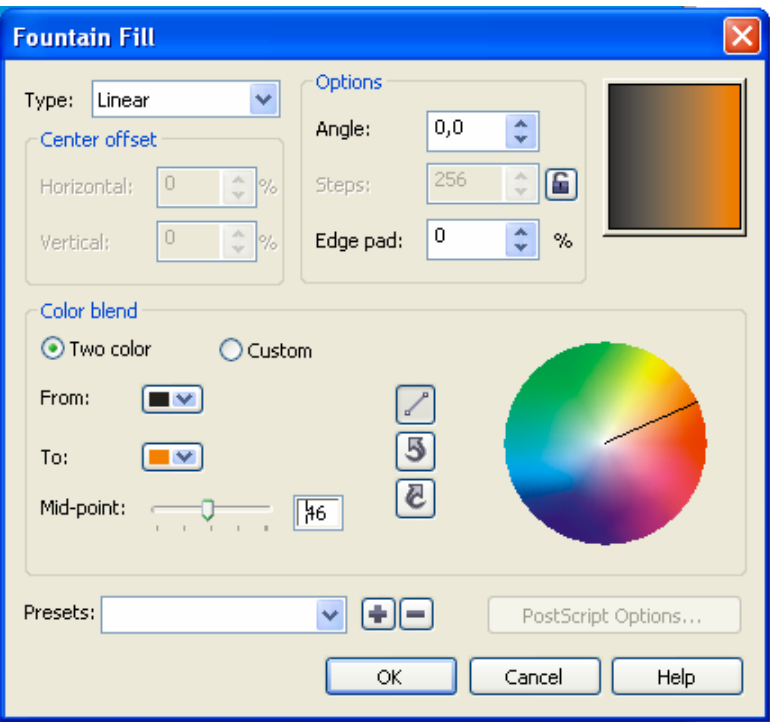

#### **Εικόνα 4.** menu επιλογών Fountain Fill

Από το menu επιλογών Fountain Fill επιλέγουµε στη παράµετρο "To:" το πορτοκαλί χρώµα όπως φαίνεται στην Εικόνα 4.

Παρατηρούµε τη διαβάθµιση του χρωµατισµού στο σχέδιο CorelDRAW και επιστρέφουµε στο menu επιλογών Fountain Fill. Αλλάζουµε τη τιµή της παραµέτρου "Angle:" σε 90. Στη συνέχεια επιστρέφουµε στο παράθυρο σχεδιασµού και παρατηρούµε τις αλλαγές που έχουν επέλθει στο χρωµατισµό του σώµατος του ψαριού.

Αποθηκεύουµε τις αλλαγές που κάναµε στο σχέδιο CorelDRAW, σε νέο αρχείο µε ονοµασία fish3.cdr.

### **∆ραστηριότητα 3**

Στη 3<sup>η</sup> ∆ραστηριότητα οι µαθητές θα χρησιµοποιήσουν το εργαλείο του CorelDRAW Fill για το χρωματισμό των αντικείμενων και ειδικότερα τη μέθοδο χρωματισμού **«Pattern».** Ο Εκπαιδευτικός αφού αναφερθεί στη συγκεκριµένη µέθοδο θα παρουσιάσει αναλυτικά µια – µια τις παραµέτρους που συναντάµε στο menu επιλογών **«Pattern Fill»** και στη συνέχεια θα δώσει στους µαθητές για εξάσκηση να εκτελέσουν την αντίστοιχη δραστηριότητα. στο φύλο εργασίας.

**-**Ανοίγουµε το αρχείο που δηµιουργήσαµε στη προηγούµενη δραστηριότητα (fish3.cdr) και επιλέγουµε το κάτω πτερύγιο του ψαριού. Στη συνέχεια από το menu επιλογών του εργαλείου **«Fill»** επιλέγουµε τη µέθοδο χρωµατισµού **«Pattern Fill»** (βλ. Εικόνα 2).

Από το menu επιλογών Pattern Fill χρησιµοποιούµε το pattern που φαίνεται στην εικόνα 5 και την επιλογή Bitmap.

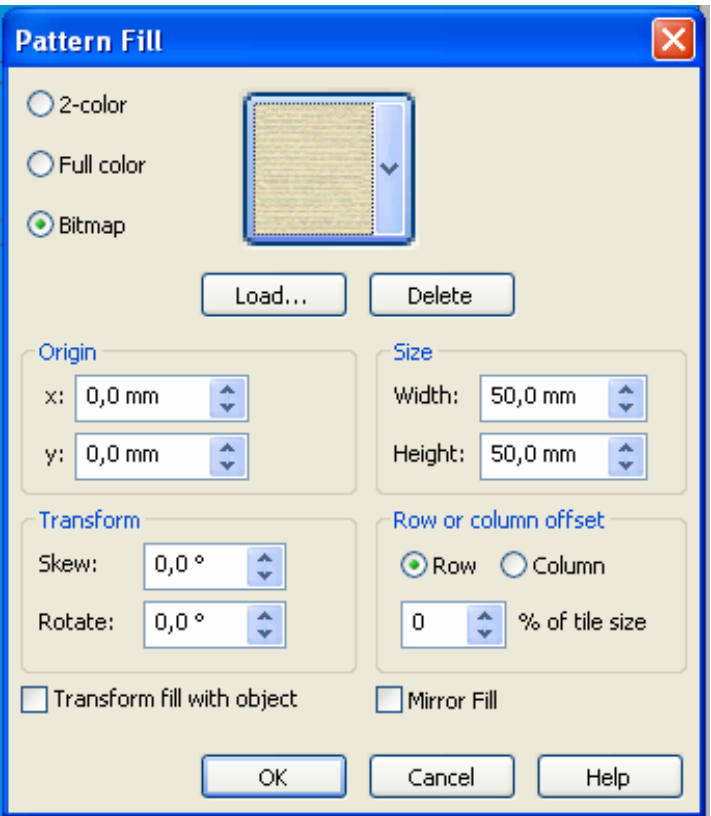

**Εικόνα 5.** menu επιλογών Pattern Fill

Παρατηρούμε την εφαρμογή του pattern στο σχέδιο CorelDRAW και επιστρέφουμε στο menu επιλογών Pattern Fill για να µεταβάλλουµε την τιµή της παραµέτρου"Rotate:" σε 90.

Παρατηρούμε την εφαρμογή του pattern στο σχέδιο CorelDRAW και αποθηκεύουμε τις αλλαγές που κάναµε στο σχέδιο CorelDRAW, σε νέο αρχείο µε ονοµασία fish4.cdr.

# **∆ραστηριότητα 4**

Στη 4<sup>η</sup> ∆ραστηριότητα οι µαθητές θα χρησιµοποιήσουν ξανά τη µέθοδο χρωµατισµού **«Pattern».** Ο Εκπαιδευτικός θα επιδείξει στους µαθητές πως να σχεδιάσουν ένα νέο pattern και στη συνέχεια θα δώσει στους µαθητές για εξάσκηση να εκτελέσουν την αντίστοιχη δραστηριότητα. στο φύλο εργασίας.

**-**Ανοίγουµε το αρχείο που δηµιουργήσαµε στη προηγούµενη δραστηριότητα (fish4.cdr) και επιλέγουµε το πάνω πτερύγιο του ψαριού. Στη συνέχεια από το menu επιλογών του εργαλείου **«Fill»** επιλέγουµε τη µέθοδο χρωµατισµού **«Pattern Fill»** (βλ. Εικόνα 2).

Επιλέγουµε την επιλογή 2-color και στη συνέχεια Create για να δηµιουργήσουµε ένα δικό µας pattern (βλ. Εικόνα 6).

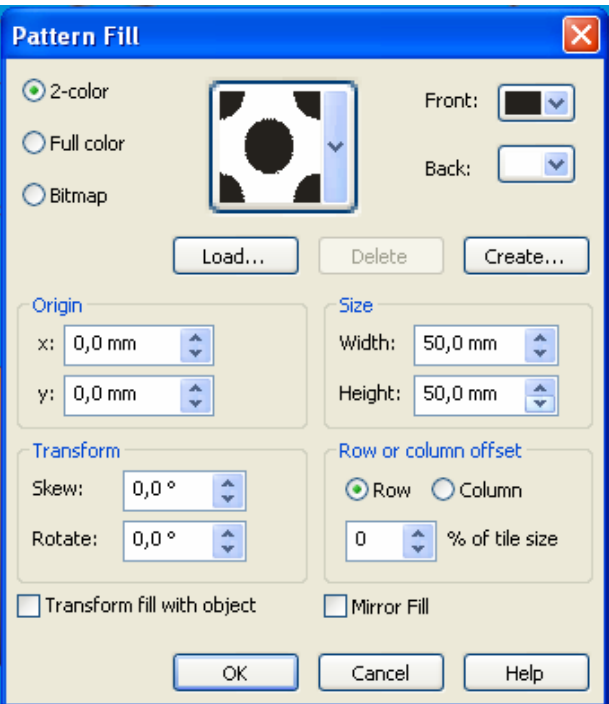

**Εικόνα 6.** menu επιλογών Pattern Fill

Στο παράθυρο σχεδιασµού pattern σχεδιάζουµε το Pattern της εικόνας 7.

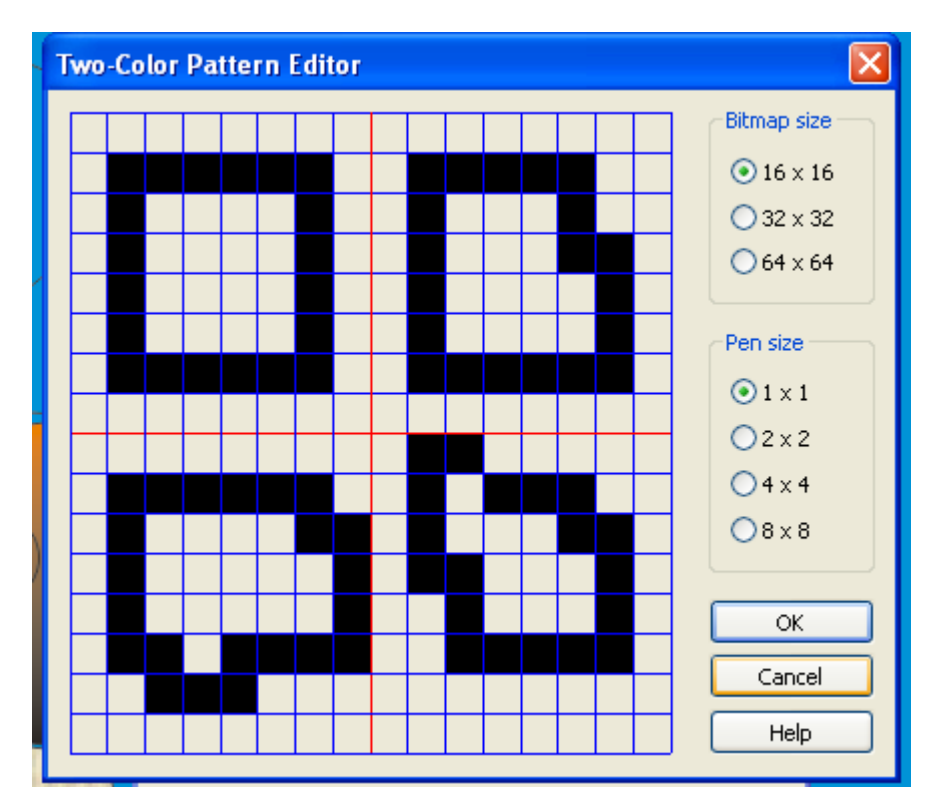

**Εικόνα 7.** Παράθυρο σχεδιασµού Pattern

Επιστρέφοντας στο παράθυρο σχεδιασµού **«Pattern Fill»** περιορίζουµε τις διαστάσεις σε 5 mm, στις παραµέτρους "Width:" και "Height:" και αλλάζουµε το χρώµα σε καφέ στη παράµετρο "Front:"(βλ. Εικόνα 8)

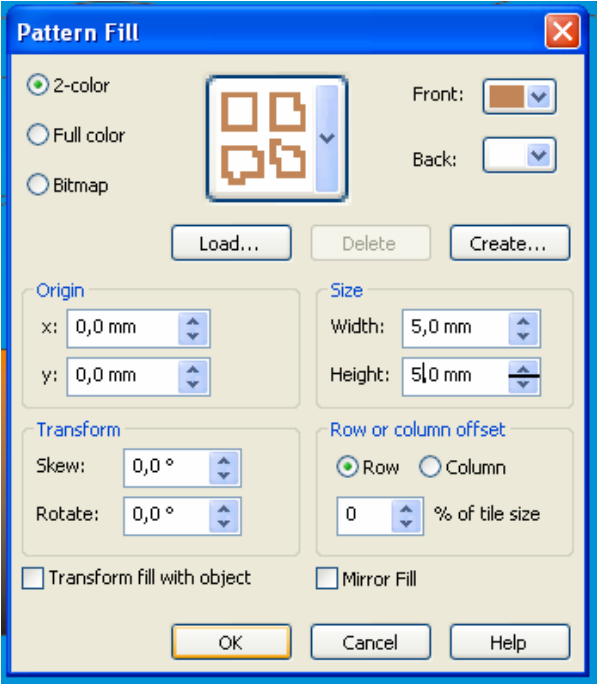

**Εικόνα 8.** menu επιλογών Pattern Fill

Παρατηρούμε την εφαρμογή του pattern στο σχέδιο CorelDRAW και αποθηκεύουμε τις αλλαγές που κάναµε στο σχέδιο CorelDRAW, σε νέο αρχείο µε ονοµασία fish5.cdr.

#### **∆ραστηριότητα 5**

Στη 2<sup>η</sup> ∆ραστηριότητα οι µαθητές θα χρησιµοποιήσουν το εργαλείο του CorelDRAW Fill για το χρωματισμό των αντικείμενων και ειδικότερα τη μέθοδο χρωματισμού **«Texture».** Ο Εκπαιδευτικός αφού αναφερθεί στη συγκεκριµένη µέθοδο θα παρουσιάσει αναλυτικά µια – µια τις παραµέτρους που συναντάµε στο menu επιλογών «**Texture Fill»** και στη συνέχεια θα δώσει στους µαθητές για εξάσκηση να εκτελέσουν την αντίστοιχη δραστηριότητα. στο φύλο εργασίας.

**-**Ανοίγουµε το αρχείο που δηµιουργήσαµε στη προηγούµενη δραστηριότητα (fish5.cdr) και επιλέγουµε την ουρά του ψαριού. Στη συνέχεια από το menu επιλογών του εργαλείου **«Fill»** επιλέγουµε τη µέθοδο χρωµατισµού «**Texture Fill»** (βλ. Εικόνα 2).

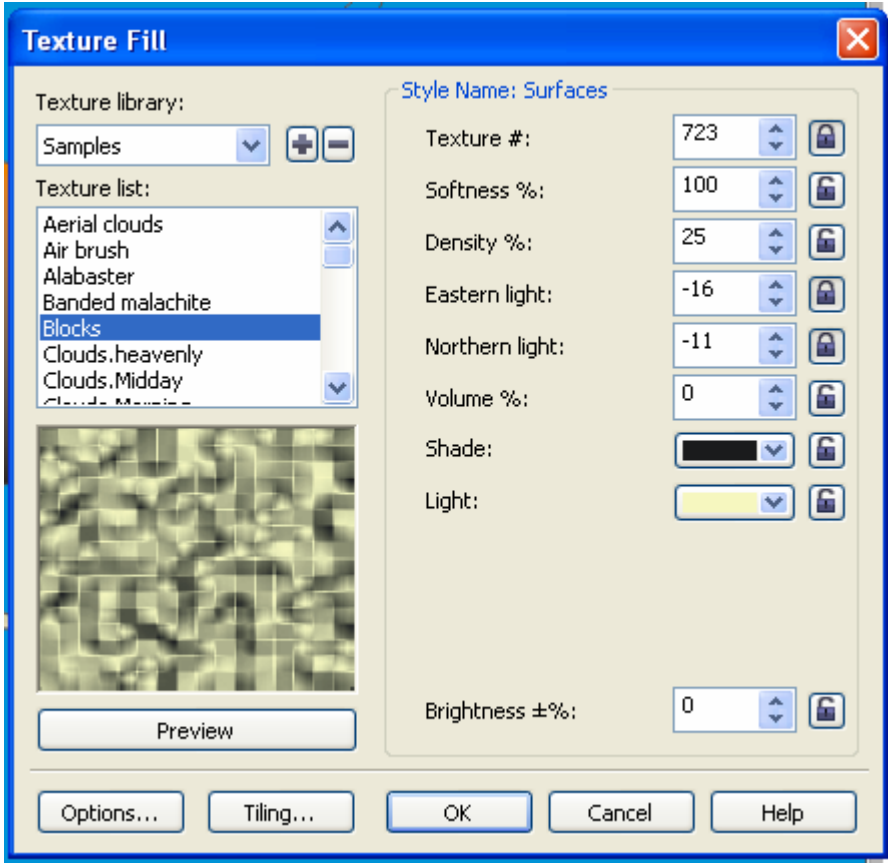

**Εικόνα 9.** menu επιλογών Τexture Fill.

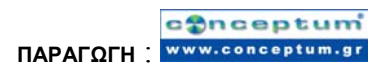

Από το menu επιλογών Τexture Fill επιλέγουµε από τη Terxture library τη παράµετρο Samples και από τη παράµετρο Τexture List τη παράµετρο Blocks.

Αφού παρατηρήσουµε τις αλλαγές που κάναµε στο σχέδιο, επιστρέφουµε επιλογών Τexture Fill για να αλλάξουµε τη τιµή της παραµέτρου «Brightness» σε -20 και τη Density% σε 35.

Παρατηρούμε την εφαρμογή του pattern στο σχέδιο CorelDRAW και αποθηκεύουμε τις αλλαγές που κάναµε στο σχέδιο CorelDRAW, σε νέο αρχείο µε ονοµασία fish6.cdr.

### **∆ραστηριότητα 6**

Στη 2<sup>η</sup> ∆ραστηριότητα οι µαθητές θα χρησιµοποιήσουν το εργαλείο του CorelDRAW Fill για το γρωματισμό των αντικείμενων και ειδικότερα τη μέθοδο γρωματισμού **«PostScript».** Ο Εκπαιδευτικός αφού αναφερθεί στη συγκεκριµένη µέθοδο θα παρουσιάσει αναλυτικά µια – µια τις παραµέτρους που συναντάµε στο menu επιλογών **«PostScript Fill»** και στη συνέχεια θα δώσει στους µαθητές για εξάσκηση να εκτελέσουν την αντίστοιχη δραστηριότητα. στο φύλο εργασίας.

**-**Ανοίγουµε το αρχείο που δηµιουργήσαµε στη προηγούµενη δραστηριότητα (fish6.cdr) και επιλέγουµε το στόµα του ψαριού. Στη συνέχεια από το menu επιλογών του εργαλείου «**Fill»** επιλέγουµε τη µέθοδο χρωµατισµού «**PostScript Fill»** (βλ. Εικόνα 2).

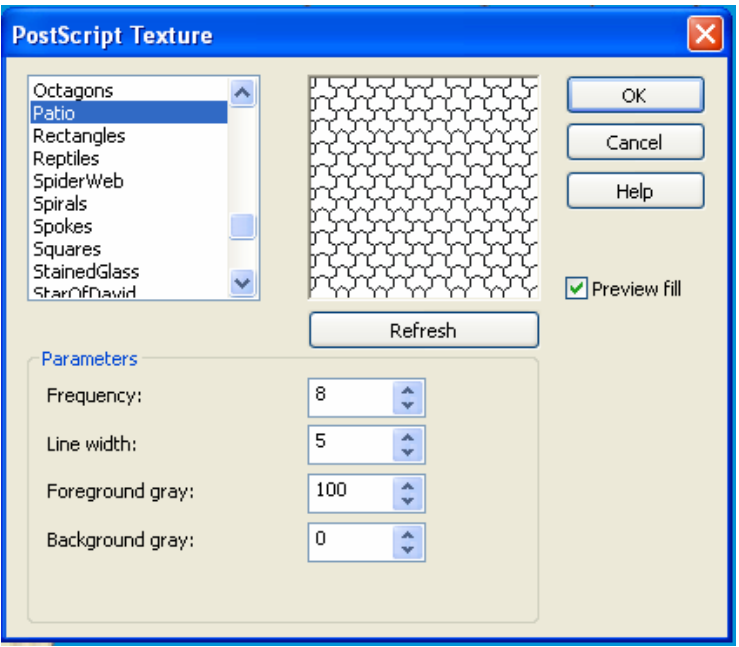

## **Εικόνα 10.** menu επιλογών PostScript Texture

Από το menu επιλογών PostScript Texture επιλέγουµε την επιλογή Patio.

Παρατηρούµε τις αλλαγές στο σχέδιο και στη συνέχεια επιλέγουµε τα κυµατοειδή αντικείµενα ένα – ένα για να εφαρµόσουµε το ίδιο pattern αλλάζοντας τις παραµέτρους "Frequency" σε 20 και "Forground gray" σε 50.

Παρατηρούμε την εφαρμογή του pattern στο σχέδιο CorelDRAW και αποθηκεύουμε τις αλλαγές που κάναµε στο σχέδιο CorelDRAW, σε νέο αρχείο µε ονοµασία fish7.cdr.

### **Σενάριο εκπαιδευτικών δραστηριοτήτων**

#### **8. Προσθήκη τρισδιάστατων εφέ σε αντικείµενα**

Στο συγκεκριµένο σενάριο οι µαθητές θα µάθουν να εισάγουν και να παραµετροποιούν τρισδιάστατα εφέ πάνω σε αντικείµενα του CorelDRAW. Θα εξασκηθούν στη διαδικασία δηµιουργίας τρισδιάστων εφέ πάνω σε αντικείµενα µε τη χρήση συγκεκριµένων παραδειγµάτων.

### **Ένταξη ∆ραστηριότητας στο Αναλυτικό Πρόγραµµα Σπουδών**

**Τάξη:**

**Τοµέας:**

**Γνωστικό Αντικείµενο:** 

**∆ιδακτική ενότητα:** 

**∆ιδακτικές ώρες: 3 ώρες**

#### **∆ιδακτικοί Στόχοι**

Μετά το πέρας των εκπαιδευτικών δραστηριοτήτων οι µαθητές θα είναι σε θέση να κάνουν χρήση των ακόλουθων τρισδιάστατων εφέ πάνω σε αντικείµενα του CorelDRAW:

- contour
- perspective
- extrusions
- bevel effects
- drop shadows
- blend

#### **∆ιδακτική προσέγγιση**

Στο συγκεκριµένο σενάριο οι µαθητές χωρίζονται σε οµάδες των 2-3 ατόµων. Η επιλογή των ατόµων της κάθε οµάδας θα γίνεται σύµφωνα µε τη κρίση του καθηγητή µε βασικό κριτήριο την καλύτερη συνεργασία και την αποτελεσµατικότητα.

#### **Εργαλεία ΤΠΕ που αξιοποιούνται στο πλαίσιο του σεναρίου**

- CorelDRAW
- αρχείο window1.cdr

#### **∆ιδακτική διαδικασία του σεναρίου**

### **∆ραστηριότητα 1**

Σε αυτή τη δραστηριότητα οι µαθητές θα χρησιµοποιήσουν το εργαλείο του CorelDRAW

Contour προκειµένου να εφαρµόσουν το οµώνυµο εφέ σε ένα σχέδιο CorelDRAW. Θα έχει προηγηθεί η περιγραφή της ακριβής λειτουργίας του συγκεκριµένου εργαλείου από τον Εκπαιδευτικό.

 -Στη συγκεκριµένη δραστηριότητα χρησιµοποιείται ενδεικτικά, το σχέδιο που εµπεριέχεται στο συνοδευτικό αρχείο window1.cdr. Αφού ανοίξουµε το αρχείο window1.cdr, μέσα από την εφαρμογή CorelDRAW, επιλέγουμε από το menu εργαλείων, στα αριστερά του παράθυρου σχεδιασµού, το εργαλείο Contour αφού προηγουµένως κρατώντας πατηµένο το αριστερό πλήκτρο του ποντικιού πάνω στο

εικονίδιο <sub>εμφανίσουμε</sub> το menu επιλογών ειδικών εφέ (βλ. Εικόνα 1).

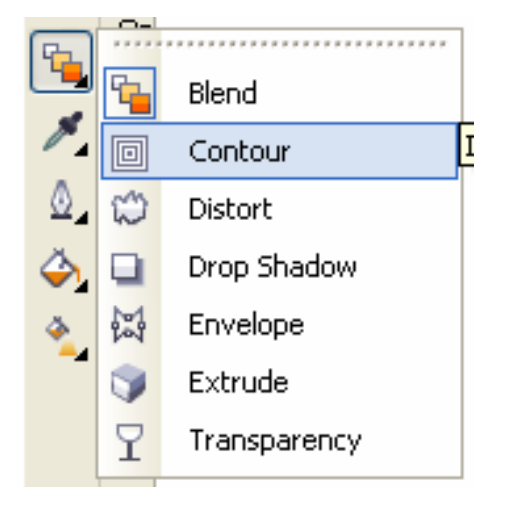

**Εικόνα 1. menu** επιλογών ειδικών εφέ.

Στη συνέχεια επιλέγοντας το πάνω τµήµα της αριστερής ροζ κουρτίνας του παραθύρου, που απεικονίζεται στο συγκεκριµένο σχέδιο, CorelDRAW και κρατώντας πατηµένο το αριστερό πλήκτρο του ποντικιού, σύρουµε το ποντίκι 2-3 mm προς το εσωτερικό της κουρτίνας και το αφήνουμε. Παρατηρούμε τις αλλαγές που επιφέρει το ειδικό εφέ contour στο σχέδιο. Παρατηρούµε επίσης ότι στο menu εργαλείων το

εικονίδιο έχει αντικατασταθεί από το εικονίδιο . Εδώ θα πρέπει να τονιστεί ότι το menu επιλογών ειδικών εφέ αντιπροσωπεύεται κάθε φορά στο menu εργαλείων

από το εικονίδιο όταν ανοίγουµε την εφαρµογή CorelDRAW ή από οποιοδήποτε άλλο εικονίδιο από το ειδικό εφέ που έχουµε χρησιµοποιήσει πιο πρόσφατα.

Αποθηκεύουµε τις αλλαγές που κάναµε στο σχέδιο CorelDRAW, σε νέο αρχείο µε ονοµασία window2.cdr.

#### **∆ραστηριότητα 2**

Στη 2η δραστηριότητα οι µαθητές αφού πρώτα διδαχθούν τις ιδιότητες του εργαλείου Contour θα κλιθούν να πειραματιστούν πάνω σε αυτές μέσα από συγκεκριμένη άσκηση που θα τους δοθεί από τον εκπαιδευτικό.

**-**Ανοίγουµε το αρχείο window2.cdr και επιλέγουµε το τµήµα της κουρτίνας στο οποίο έχουµε εφαρµόσει το ειδικό εφέ Contour. Στη συνέχεια από την οριζόντια µπάρα µε τις ιδιότητες του εργαλείου επιλέγουµε τη τιµή 3 στη παράµετρο contour steps (

 $\left( \frac{1}{\epsilon} \right)$  για να καθορίσουμε το πλήθος το στρώσεων χρωματικής διαβάθμισης 凸3 του Contour εφέ. Στη συνέχεια επιλέγουµε τη τιµή 6 mm στη παράµετρο Contour

Offset ( $\frac{1}{\sqrt{2}}$  6,0 mm  $\frac{1}{\sqrt{2}}$ ) για να επιλέξουμε την απόσταση μεταξύ των γραμμών που καθορίζουν τις στρώσεις χρωµατικής διαβάθµισης στο Contour εφέ. Ακολουθεί ο καθορισµός των χρωµάτων καθορίζοντας τις παραµέτρους Outline color σε κίτρινο και Fill color σε µπλε . Παρατηρούµε τις αλλαγές που επέρχονται στο σχέδιο. Αποθηκεύουµε τις αλλαγές που κάναµε στο σχέδιο CorelDRAW, σε νέο αρχείο µε ονοµασία window3.cdr.

#### **∆ραστηριότητα 3**

Στη 3η ∆ραστηριότητα οι µαθητές θα µάθουν να αντιγράφουν το ειδικό εφέ Contour µεταξύ των αντικειµένων ενός σχεδίου CorelDRAW. Ο Εκπαιδευτικός θα διδάξει στους µαθητές τη χρήση των εντολών **«Copy effect», «Clone effect»** και **«Contour from»** για να µπορούν να κατανοήσουν την διαδικασία αντιγραφής του ειδικού εφέ Contour.

-Aνοίγουµε το αρχείο window3.cdr που δηµιουργήσαµε στη προηγούµενη δραστηριότητα και επιλέγουμε το τμήμα της κουρτίνας που βρίσκεται ακριβώς κάτω από το τµήµα της κουρτίνας στο οποίο έχουµε εφαρµόσει το ειδικό εφέ Contour. Στη συνέχεια επιλέγουµε από το menu επιλογών **«Effects»** την επιλογή «**Copy effect»** και στην συνέχεια την επιλογή «**Contour from»** (βλ. Εικόνα 2**)**. Επιλέγουµε από το σχέδιο CorelDRAW το τµήµα στο οποίο έχουµε εφαρµόσει το ειδικό εφέ Contour. Παρατηρούµε τις αλλαγές που επέρχονται στο σχέδιο.

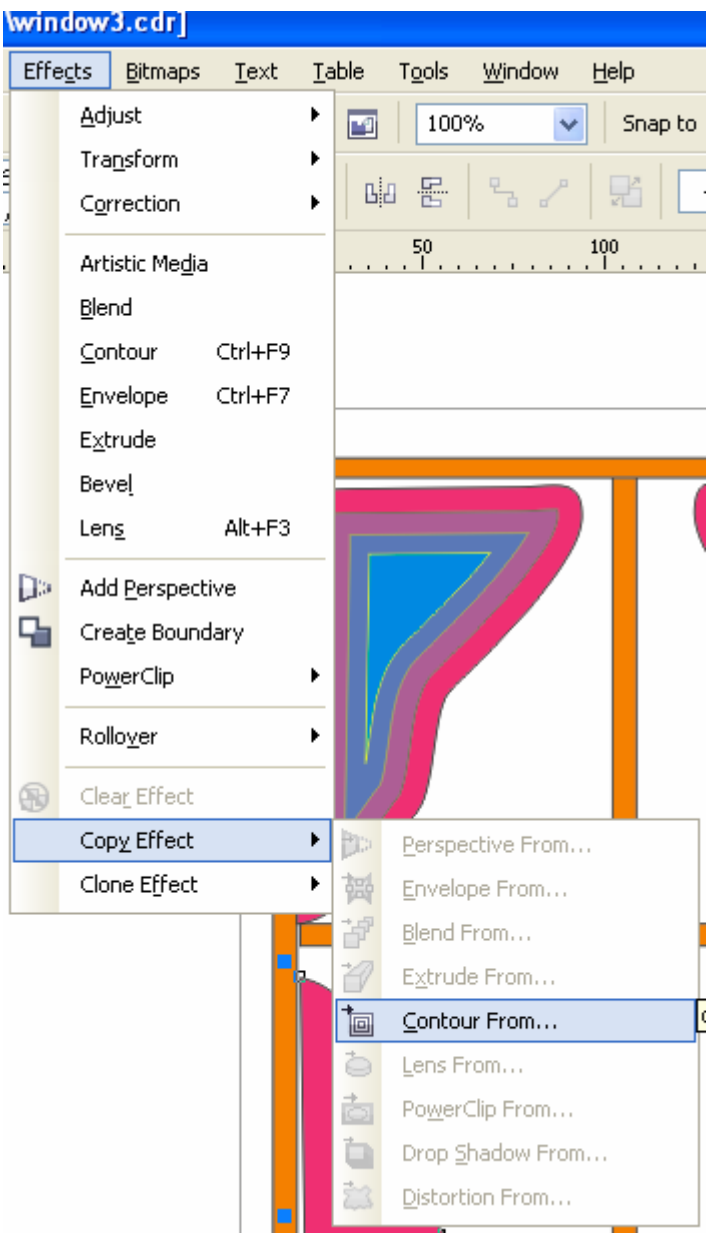

**Εικόνα 2.** Menu επιλογών Effects.

Ακολουθούµε την ίδια διαδικασία και για τα άλλα δυο ροζ τµήµατα κουρτίνας που δεν έχουµε εφαρµόσει ειδικό εφέ Contour µε µόνη αλλαγή ότι στη θέση της επιλογής **«Copy effect»** χρησιµοποιούµε την επιλογή **«Clone effect»** (βλ. Εικόνα 2**)**. Αποθηκεύουµε τις αλλαγές που κάναµε στο σχέδιο CorelDRAW, σε νέο αρχείο µε ονοµασία window4.cdr.

### **∆ραστηριότητα 4**

Στη 4η δραστηριότητα οι µαθητές θα µάθουν να χρησιµοποιούν το εφέ της προοπτικής (perspective). Ο Εκπαιδευτικός θα περιγράψει την λειτουργία του και το που αυτό µπορεί να χρησιµοποποιηθεί. Στη συνέχεια οι µαθητές θα κληθούν να το χρησιµοποιήσουν µέσα από συγκεκριµένη δραστηριότητα που θα τους δοθεί να για να εκτελέσουν.

-Aνοίγουµε το αρχείο window4.cdr που δηµιουργήσαµε στη προηγούµενη δραστηριότητα και επιλέγουµε από το menu επιλογών **«Effects»** την επιλογή **«Add Perspective»** (Βλ. Εικόνα 2).

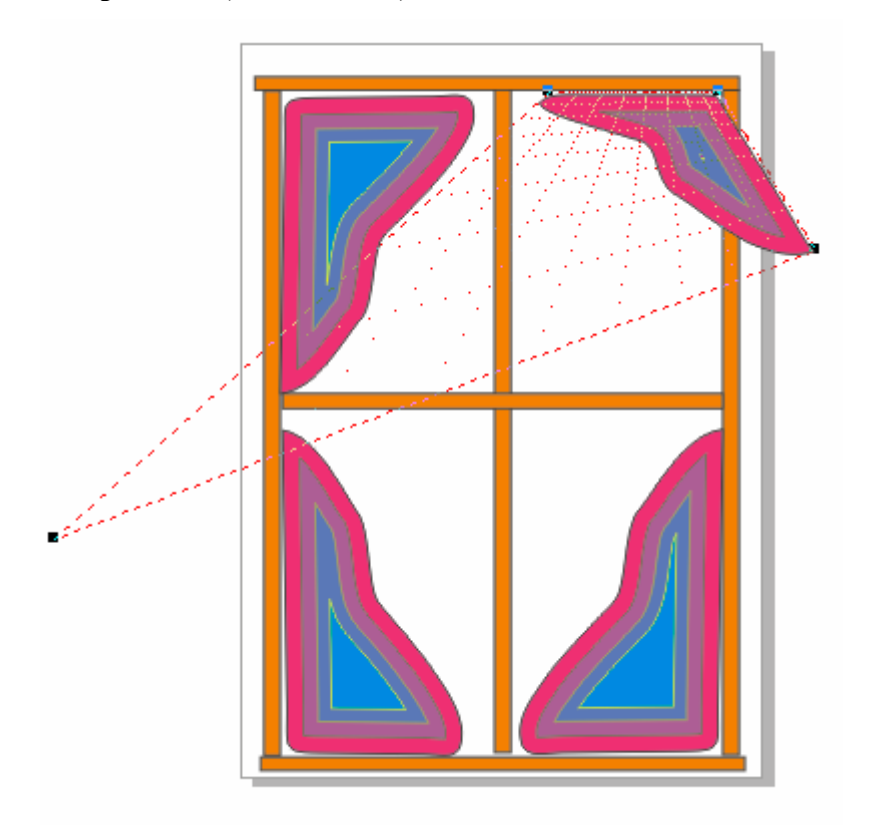

**Εικόνα 3.** ∆ηµιουργία εφέ προοπτικής

Με τη βοήθεια του ποντικιού µετακινούµε τις κάτω γωνίες του πλαισίου του πάνω δεξιά τµήµατος της κουρτίνας όπως φαίνεται στην εικόνα 3, προκειµένου να δηµιουργήσουµε το συγκεκριµένο εφέ προοπτικής (perspective).

Αποθηκεύουµε τις αλλαγές που κάναµε στο σχέδιο CorelDRAW, σε νέο αρχείο µε ονοµασία window5.cdr.

### **∆ραστηριότητα 5**

Στη 5η δραστηριότητα οι µαθητές θα µάθουν να αντιγράφουν το ειδικό εφέ της προοπτικής (perspective) µεταξύ των αντικειµένων ενός σχεδίου CorelDRAW. Ο Εκπαιδευτικός θα διδάξει στους µαθητές τη χρήση των εντολών **«Copy effect», «Perspective from»** για να µπορούν να κατανοήσουν την διαδικασία αντιγραφής του ειδικού εφέ Perspective.

-Aνοίγουµε το αρχείο window5.cdr που δηµιουργήσαµε στη προηγούµενη δραστηριότητα και επιλέγουµε το τµήµα της κουρτίνας που βρίσκεται ακριβώς δίπλα και αριστερά από το τµήµα της κουρτίνας στο οποίο έχουµε εφαρµόσει το ειδικό εφέ Perspective. Με τη βοήθεια του ποντικιού περιστρέφουμε και τοποθετούμε το συγκεκριµένο τµήµα όπως φαίνεται στην εικόνα 4.

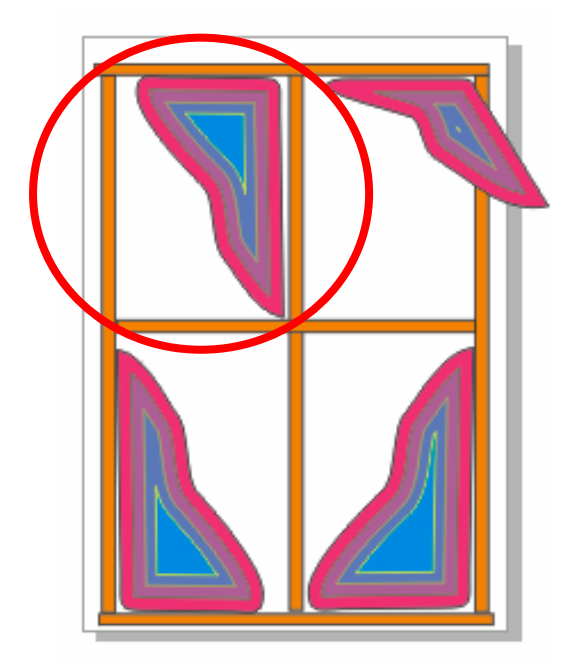

**Εικόνα 4.** ∆ιαµόρφωση του σχεδίου µετά από περιστροφή και µετατόπιση του αντικειµένου της κουρτίνας στη πάνω αριστερή γωνία.

Στη συνέχεια επιλέγουµε από το menu επιλογών **«Effects»** την επιλογή **«Copy effect»** και στην συνέχεια την επιλογή **«Perspective from»** (βλ. Εικόνα 2**)**. Επιλέγουµε από το σχέδιο CorelDRAW το τµήµα στο οποίο έχουµε εφαρµόσει το ειδικό εφέ Perspective. Περιστρέφουµε το τµήµα στο οποίο αντιγράψαµε το εφέ Perspective έτσι ώστε να φαίνεται όπως στην εικόνα 5.

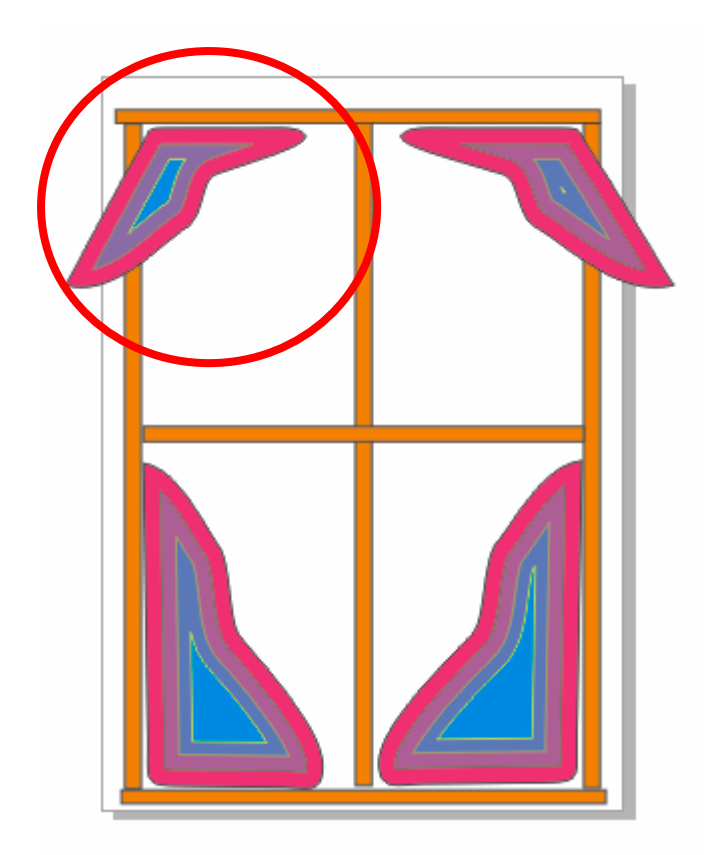

# **Εικόνα 5.** ∆ιαµόρφωση του σχεδίου µετά από περιστροφή του αντικειµένου της κουρτίνας στη πάνω αριστερή γωνία.

Αποθηκεύουµε τις αλλαγές που κάναµε στο σχέδιο CorelDRAW, σε νέο αρχείο µε ονοµασία window6.cdr.

### **∆ραστηριότητα 6**

Στη συγκεκριµένη δραστηριότητα οι µαθητές θα µάθουν να χρησιµοποιούν το ειδικό εφέ extrude. Ο Εκπαιδευτικός θα περιγράψει την λειτουργία του και το που αυτό µπορεί να χρησιµοποποιηθεί. Στη συνέχεια οι µαθητές θα κληθούν να το χρησιµοποιήσουν µέσα από συγκεκριµένη δραστηριότητα που θα τους δοθεί να για να εκτελέσουν.

Aνοίγουμε το αρχείο window6.cdr που δημιουργήσαμε στη προηγούμενη δραστηριότητα και επιλέγουµε το εικονίδιο του εργαλείου **extrude** από το menu επιλογών ειδικών εφέ (βλ. Εικόνα 1).. Στη συνέχεια επιλέγουμε τη κάτω

οριζόντια ράβδο του σκελετού του παραθύρου και σύρουµε το ποντίκι προς τα κάτω πατώντας το αριστερό πλήκτρο του για µερικά χιλιοστά όπως φαίνεται στην εικόνα 6.

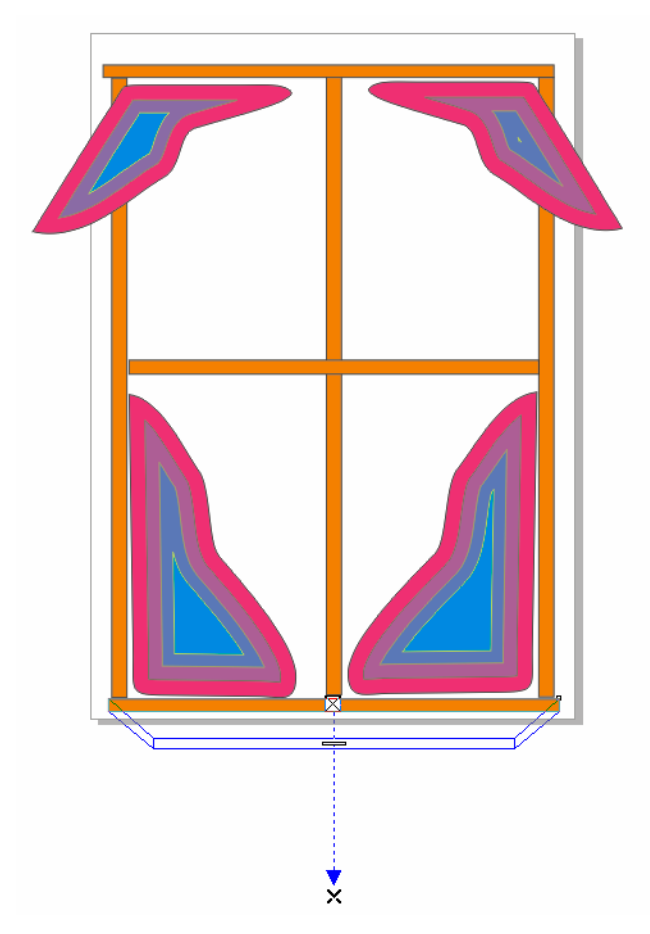

**Εικόνα 6.** Εφαρµογή του εργαλείου extrude σε σχέδιο του CorelDRAW

Στη συνέχεια αφήνουµε το αριστερό πλήκτρο του ποντικιού και το ξαναπατάµε µια φορά. Κατόπιν επιλέγουµε το αντικείµενο στο οποίο εφαρµόσαµε το ειδικό εφέ extrude και επιλέγουμε από το menu επιλογών των τύπων extrude τον δεύτερο τύπο από τη πάνω σειρά (βλέπε Εικόνα 7).

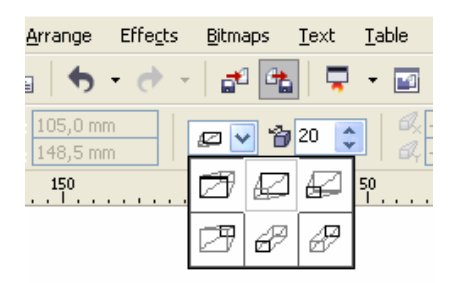

**Εικόνα 7.** menu επιλογών των τύπων extrude

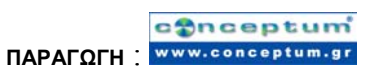

Παρατηρούµε τις αλλαγές που επέρχονται στο σχέδιο. Αποθηκεύουµε τις αλλαγές που κάναµε στο σχέδιο CorelDRAW, σε νέο αρχείο µε ονοµασία window7.cdr.

#### **∆ραστηριότητα 7**

Στη 7η δραστηριότητα οι µαθητές θα µάθουν να αντιγράφουν το ειδικό εφέ **«Extrude»** µεταξύ των αντικειµένων ενός σχεδίου CorelDRAW. Ο Εκπαιδευτικός θα διδάξει στους µαθητές τη χρήση των εντολών **«Copy effect** και **Extrude from»** για να µπορούν να κατανοήσουν την διαδικασία αντιγραφής του ειδικού εφέ Extrude.

 **-**Aνοίγουµε το αρχείο window7.cdr που δηµιουργήσαµε στη προηγούµενη δραστηριότητα και επιλέγουµε τη πάνω οριζόντια ράβδο του σκελετού του παραθύρου. Στη συνέχεια επιλέγουµε από το menu επιλογών **«Effects»** την επιλογή **«Copy effect»** και στην συνέχεια την επιλογή **«Extrude from»** (βλ. Εικόνα 2**)**. Επιλέγουµε από το σχέδιο CorelDRAW το τµήµα στο οποίο έχουµε εφαρµόσει το ειδικό εφέ Extrude. Από το menu επιλογών των τύπων extrude επιλέγουµε το

εικονίδιο  $\Box$  από τη κάτω σειρά ((βλέπε Εικόνα 7). Παρατηρούµε τις αλλαγές που επέρχονται στο σχέδιο. Αποθηκεύουµε τις αλλαγές

που κάναµε στο σχέδιο CorelDRAW, σε νέο αρχείο µε ονοµασία window8.cdr.

### **∆ραστηριότητα 8**

Στη συγκεκριµένη δραστηριότητα οι µαθητές θα µάθουν να χρησιµοποιούν τα εφέ **«bevel»**. Ο Εκπαιδευτικός θα δείξει στους µαθητές πώς να δηµιουργούν ένα **«Soft Edge bevel»**. Στη συνέχεια οι µαθητές θα κληθούν να εξασκηθούν στη χρήση των συγκεκριµένων εφέ µέσα από δραστηριότητα που θα τους δοθεί να για να εκτελέσουν.

**-**Aνοίγουμε το αρχείο window7.cdr που δημιουργήσαμε στη προηγούμενη δραστηριότητα και επιλέγουµε το πάνω τµήµα της αριστερής κουρτίνας του παραθύρου εφαρµόζοντας το ποντίκι πάνω στη ροζ διαγράµµιση του αντικειµένου. Στη συνέχεια από το menu επιλογών **«Effects»** επιλέγουµε τη παράµετρο **«Bevel».**

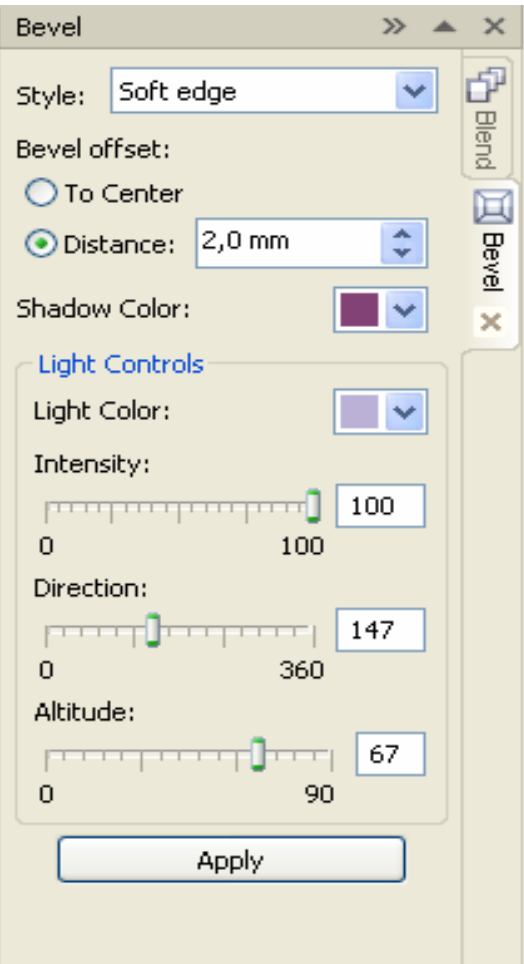

**Εικόνα 8.** menu επιλογών Bevel

Αλλάζουµε τις παραµέτρους έτσι ώστε να συµφωνούν µε την εικόνα 8. Εφαρµόζουµε την ίδια διαδικασία και στα υπόλοιπα τρία τµήµατα των κουρτινών.

Παρατηρούµε τις αλλαγές που επέρχονται στο σχέδιο. Αποθηκεύουµε τις αλλαγές που κάναµε στο σχέδιο CorelDRAW, σε νέο αρχείο µε ονοµασία window9.cdr.

#### **∆ραστηριότητα 9**

Στη 9η δραστηριότητα οι µαθητές θα µάθουν να χρησιµοποιούν το εφέ **«drop shadows»**. Ο Εκπαιδευτικός θα περιγράψει την λειτουργία του και το που αυτό µπορεί να χρησιµοποποιηθεί. Στη συνέχεια οι µαθητές θα κληθούν να το χρησιµοποιήσουν µέσα από συγκεκριµένη δραστηριότητα που θα τους δοθεί να για να εκτελέσουν.

-Aνοίγουµε το αρχείο window9.cdr που δηµιουργήσαµε στη προηγούµενη δραστηριότητα και επιλέγουµε το εικονίδιο του εργαλείου **«drop shadows»** από το menu επιλογών ειδικών εφέ (βλ. Εικόνα 1). Στη συνέχεια επιλέγουµε τη κάθετη µεσαία ράβδο του σκελετού του παράθυρου και τοποθετώντας το ποντίκι στη µέση της το σύρουµε προς τα δεξιά για µερικά χιλιοστά, κρατώντας το αριστερό πλήκτρο του πατηµένο.

Ακολούθως επιλέγουµε την οριζόντια µεσαία ράβδο του σκελετού του παράθυρου και τοποθετώντας το ποντίκι στη µέση της το σύρουµε προς τα πάνω για µερικά χιλιοστά, κρατώντας το αριστερό πλήκτρο του πατηµένο.

Παρατηρούµε τις αλλαγές που επέρχονται στο σχέδιο. Αποθηκεύουµε τις αλλαγές που κάναµε στο σχέδιο CorelDRAW, σε νέο αρχείο µε ονοµασία window10.cdr.

#### **∆ραστηριότητα 10**

Στη 10η δραστηριότητα οι µαθητές θα µάθουν να χρησιµοποιούν το εφέ **«blend»**. Ο Εκπαιδευτικός θα περιγράψει την λειτουργία του και το που αυτό µπορεί να χρησιµοποποιηθεί. Στη συνέχεια οι µαθητές θα κληθούν να το χρησιµοποιήσουν µέσα από συγκεκριµένη δραστηριότητα που θα τους δοθεί να για να εκτελέσουν.

**-**Aνοίγουμε το αρχείο window10.cdr που δημιουργήσαμε στη προηγούμενη δραστηριότητα. ∆ιαγράφουµε και τα τέσσερα τµήµατα των κουρτινών του παραθύρου και επιλέγουμε το εικονίδιο του εργαλείου «**blend**» από το menu επιλογών ειδικών εφέ (βλ. Εικόνα 1).

Στη συνέχεια επιλέγουµε τη κάθετη αριστερή ράβδο του σκελετού του παράθυρου και τοποθετώντας το ποντίκι στη µέση της το σύρουµε προς τα δεξιά για µερικά χιλιοστά µέχρι τη κάθετη κεντρική ράβδο, κρατώντας το αριστερό πλήκτρο του πατηµένο.

Επαναλαµβάνουµε την ίδια διαδικασία µε την κάθετη δεξιά ράβδο του σκελετού του παραθύρου.

Παρατηρούµε τις αλλαγές που επέρχονται στο σχέδιο. Αποθηκεύουµε τις αλλαγές που κάναµε στο σχέδιο CorelDRAW, σε νέο αρχείο µε ονοµασία window11.cdr.

**Προσοχή,** σε περίπτωση που δεν επιλέγει σωστά το αντικείµενο του οποίου το εφέ θέλουµε να αντιγράψουµε τότε µπορεί να εµφανιστεί το ακόλουθο µήνυµα:

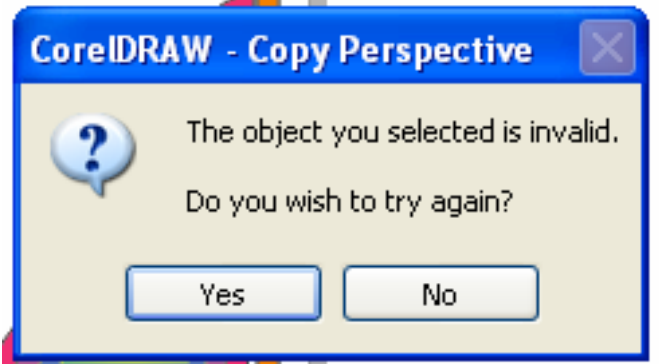

**Εικόνα 9**. Μήνυµα λάθους που εµφανίζεται µε λάθος επιλογή ενός αντικειµένου.

Σε αυτή τη περίπτωση θα πρέπει να επιλέξουµε YES και να τοποθετήσουµε πιο σωστά το ποντίκι έτσι ώστε να επιλέξουµε το αντικείµενο που επιθυµούµε.

## **Σενάριο εκπαιδευτικών δραστηριοτήτων**

# **9. Χρήση εργαλείων επεξεργασίας σελίδας**

Στο συγκεκριµένο σενάριο οι µαθητές θα µάθουν να χρησιµοποιούν εργαλεία διάταξης και µορφοποίησης των σελίδων που απαρτίζουν έναν σχέδιο CorelDRAW. Ο εκπαιδευτικός θα παρουσιάσει στους µαθητές τις παραµέτρους που καθορίζουν τη διαµόρφωση µια σελίδας και θα τους καθοδηγήσει στην εξάσκησή τους µέσα από συγκεκριµένες δραστηριότητες.

# **Ένταξη ∆ραστηριότητας στο Αναλυτικό Πρόγραµµα Σπουδών**

**Τάξη:**

**Τοµέας:**

**Γνωστικό Αντικείµενο:** 

**∆ιδακτική ενότητα:** 

**∆ιδακτικές ώρες: 3 ώρες**

### **∆ιδακτικοί Στόχοι**

Μετά το πέρας των εκπαιδευτικών δραστηριοτήτων οι µαθητές θα είναι σε θέση να

- καθορίζουν τη διάταξης µιας σελίδας
- επιλέγουν φόντο σε µια σελίδα.
- προσθέτουν, αναπαράγουν, µετονοµάζουν και διαγράφουν σελίδες
- να ρυθμίζουν τα rulers
- ρυθµίζουν το grid

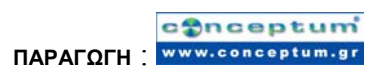

• καθορίζουν τη κλίµακα ενός σχεδίου CorelDRAW

#### **∆ιδακτική προσέγγιση**

Για την υλοποίηση των δραστηριοτήτων του συγκεκριµένου σεναρίου, οι µαθητές χωρίζονται σε οµάδες των 2-3 ατόµων. Η επιλογή των ατόµων της κάθε οµάδας θα γίνεται σύµφωνα µε τη κρίση

του καθηγητή µε βασικό κριτήριο την καλύτερη συνεργασία και την αποτελεσµατικότητα.

#### **Εργαλεία ΤΠΕ που αξιοποιούνται στο πλαίσιο του σεναρίου**

- CorelDRAW
- Αρχείο 2.bmp

#### **∆ιδακτική διαδικασία του σεναρίου**

### **∆ραστηριότητα 1**

Σε αυτή τη δραστηριότητα οι µαθητές µαθαίνουν να διαµορφώνουν το µέγεθος της σελίδας, το προσανατολισµό της σελίδας, τα styles διάταξης και τα styles ετικετών. Ο εκπαιδευτικός µέσω σχετικών παραδειγµάτων διδάσκει τη χρήση των συγκεκριµένων παραµέτρων. Στη συνέχεια οι µαθητές καλούνται να χρησιµοποιήσουν τις συγκεκριµένες παραµέτρους µέσα από συγκεκριµένη δραστηριότητα που θα τους δοθεί να για να εκτελέσουν.

 **-**∆ηµιουργούµε ένα νέο αρχείο CorelDRAW. Aπό το menu επιλογών **«Layout»** (Βλ. Εικόνα 1) επιλέγουµε την επιλογή «**Page Setup».** 

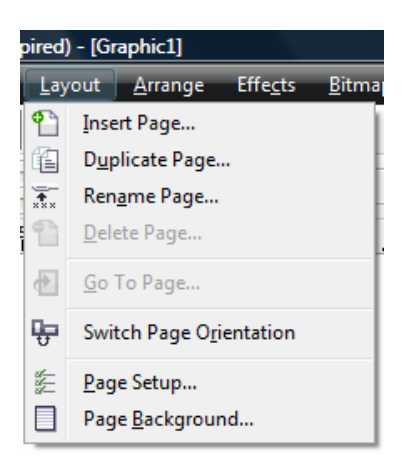

#### **Εικόνα 1.** menu επιλογών Layout

Ανοίγουµε τo menu επιλογών **«Options»** (βλ. Εικόνα 2) και στη συνέχεια αλλάζουµε τη παράµετρο **«Paper»** σε **«Custom»,** την παράµετρο **«Orientation»** σε **«Landscape»,** τη παράµετρο **«Units»** σε **«centimeters»,** τη παράµετρο **«Width»** σε **12,94** και τη παράµετρο **«Height»** σε **7,59.** 

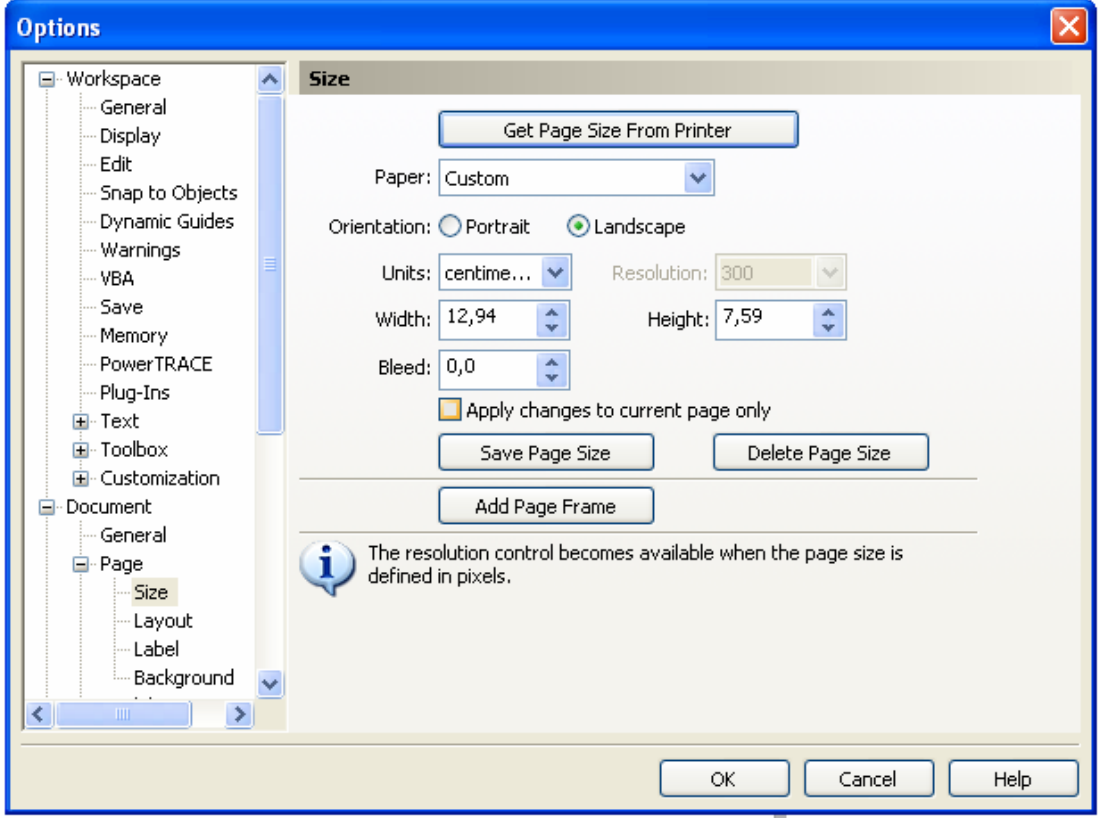

### **Εικόνα 2.** menu επιλογών **Options.**

Αποθηκεύουµε τις αλλαγές που κάναµε στο σχέδιο CorelDRAW, σε νέο αρχείο µε ονοµασία layout1.cdr.

#### **∆ραστηριότητα 2**

Οι µαθητές µαθαίνουν να εισάγουν φόντο σε ένα σχέδιο CorelDRAW. O εκπαιδευτικός δείχνει στους µαθητές πως να χρησιµοποιούν ένα χρώµα ως φόντο και κατόπιν πως να εισάγουν για φόντο ένα αρχείο bitmap. Στη συνέχεια οι µαθητές καλούνται να εφαρµόσουν στη πράξη τα όσα διδάχθηκαν.

**-**Στη συγκεκριµένη δραστηριότητα χρησιµοποιείται ενδεικτικά, το συνοδευτικό αρχείο 2.bmp. Aνοίγουµε το αρχείο layout1.cdr που δηµιουργήσαµε στη προηγούµενη δραστηριότητα. Aπό το menu επιλογών **«Layout»** (Βλ. Εικόνα 1) επιλέγουµε την επιλογή **«Page Setup».** Στη συνέχεια επιλέγουµε την επιλογή **«Background»** και κατόπιν την επιλογή **«Solid»** και χρώµα το πορτοκαλί.. Παρατηρούµε τις αλλαγές που επέρχονται στο σχέδιο.

Επιστρέφουµε στο menu επιλογών **«Page Setup»** και επιλέγουµε πάλι την επιλογή **«Background».** Επιλέγουµε την επιλογή **«Bitmap»** και στη συνέχεια το συνοδευτικό αρχείο 2.bmp.

Αποθηκεύουµε τις αλλαγές που κάναµε στο σχέδιο CorelDRAW, σε νέο αρχείο µε ονοµασία layout2.cdr.

#### **∆ραστηριότητα 3**

Ο εκπαιδευτικός δείχνει στους µαθητές πώς να προσθέτουν, αναπαράγουν, µετονοµάζουν και διαγράφουν σελίδες σε ένα αρχείο CorelDRWAW. Οι µαθητές διδάσκονται πως να χρησιµοποιούν τις εντολές **«Duplicate page», «Rename page», «Delete page», «Go To Page»** µέσα από το menu επιλογών **Layout,** προκειµένου να µπορούν να πραγµατοποιήσουν όλες τις ενέργειες διαχείρισης των σελίδων που περιγράφηκαν πιο πάνω.

-Aνοίγουµε το αρχείο layout2.cdr που δηµιουργήσαµε στη προηγούµενη δραστηριότητα. Aπό το menu επιλογών **«Layout»** (Βλέπε Εικόνα 1) επιλέγουµε την επιλογή «**Duplicate Page»** µε επιλεγµένη τη παράµετρο **«Copy layer(s) and their contents».** Στη συνέχεια στη νέα σελίδα σχηµατίζουµε ένα κίτρινο κύκλο όπως φαίνεται στην εικόνα 3.

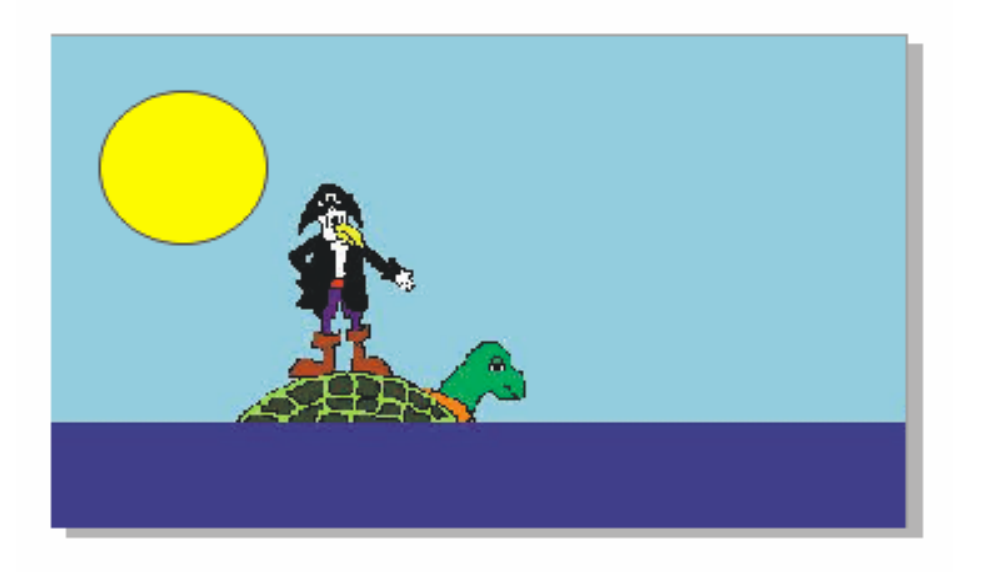

#### **Εικόνα 3.**

Μετακινούµαστε στη πρώτη σελίδα του αρχείου CorelDraw, µε τη χρήση της επιλογής **«Go To Page»,** από το menu επιλογών **«Layout»,** όπου και παρατηρούµε ότι ο κίτρινος κύκλος που προσθέσαµε στη δεύτερη σελίδα δεν υπάρχει. Με τη εντολή **«Rename Page»** από το menu επιλογών **«Layout»** αλλάζουµε το όνοµα της πρώτης σελίδας σε «first». Στη συνέχεια, από το menu επιλογών **«Layout»,** µε την εντολή **«Duplicate Page»** και επιλέγοντας τη παράµετρο **Copy layer(s) only,**  αναπαράγουµε τη πρώτη σελίδα και παρατηρούµε ότι στη νέα σελίδα δεν έχει αντιγραφεί το αρχείο εικόνας. Μεταβαίνουµε στη δεύτερη σελίδα και τη διαγράφουµε µε την εντολή **«Delete page»** από το menu επιλογών **«Layout».** 

Αποθηκεύουµε τις αλλαγές που κάναµε στο σχέδιο CorelDRAW, σε νέο αρχείο µε ονοµασία layout3.cdr.

#### **∆ραστηριότητα 4**

Από το menu επιλογών **«Tools»** επιλέγουµε την επιλογή **«Options»** (βλ. Εικόνα 2) και στη συνέχεια επιλέγουµε τo tab **«workspace».** Αµέσως µετά επιλέγουµε το tab **«Toolbox»** και την επιλογή **«Zoom», «Hand tool».** Στη συνέχεια επιλέγουµε την επιλογή **«Calibrate rulers».** 

Σε αυτό το σηµείο θα πρέπει να ρυθµίσουµε τα pixel της οθόνης που αντιστοιχούν σε ένα πραγµατικό εκατοστό. Αυτό γίνεται µε τη τοποθέτηση ενός πλαστικού διαφανούς χάρακα πάνω στην οθόνη και ρυθµίζοντας την οριζόντια και κατακόρυφο ανάλυση (βλ. Εικόνα 4) έτσι ώστε οι υποδιαιρέσεις της οθόνης να συµπίπτουν µε τις υποδιαιρέσεις του χάρακα.

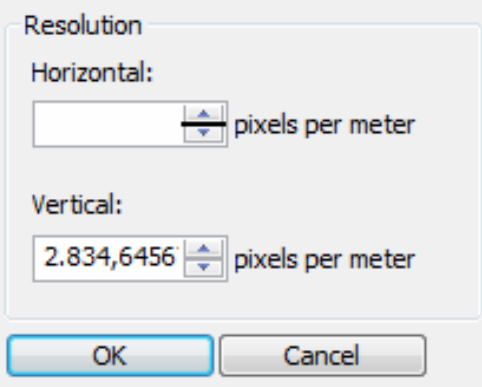

**Εικόνα 4**. Ρύθµιση οριζόντιας και κατακόρυφης ανάλυσης

# **∆ραστηριότητα 5**

Οι µαθητές χρησιµοποιούν την ιδιότητα του **«Grid»** (πλέγµα) του CorelDRAW. Ο εκπαιδευτικός αφού αναφερθεί στη συγκεκριµένη ιδιότητα θα παρουσιάσει τις παραµέτρους που την καθορίζουν και θα δώσει στους µαθητές για εξάσκηση να εκτελέσουν µια σχετική ∆ραστηριότητα. στο φύλο εργασίας.

 **-**Aνοίγουµε το αρχείο layout3.cdr που δηµιουργήσαµε στη δραστηριότητα 3 και τσεκάρουµε τη εντολή **«Grid»** µέσα από το menu επιλογών **«View».** Στη συνέχεια επιλέγουµε πάλι από το menu επιλογών **«View»** την εντολή **«Setup»** και στη συνέχεια την εντολή **«Grid and Ruler Setup»** (βλ. Εικόνα 5).

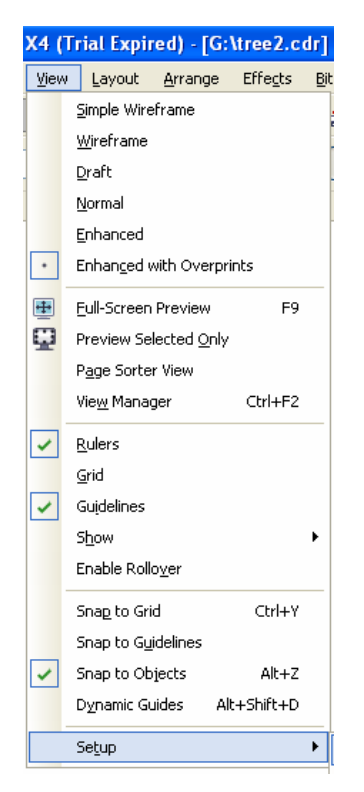

**Εικόνα 5.** menu επιλογών View

Από το menu επιλογών **Option** που προκύπτει όταν επιλέξουµε την εντολή **Grid and Ruler Setup** µαρκάρουµε την επιλογή **Space** και καθορίζουµε ως απόσταση µεταξύ των οριζόντιων (Horizontal) και κατακόρυφων (Vertical) γραµµών του πλέγµατος (Grid) τα 9 mm (βλ. εικόνα 6) .

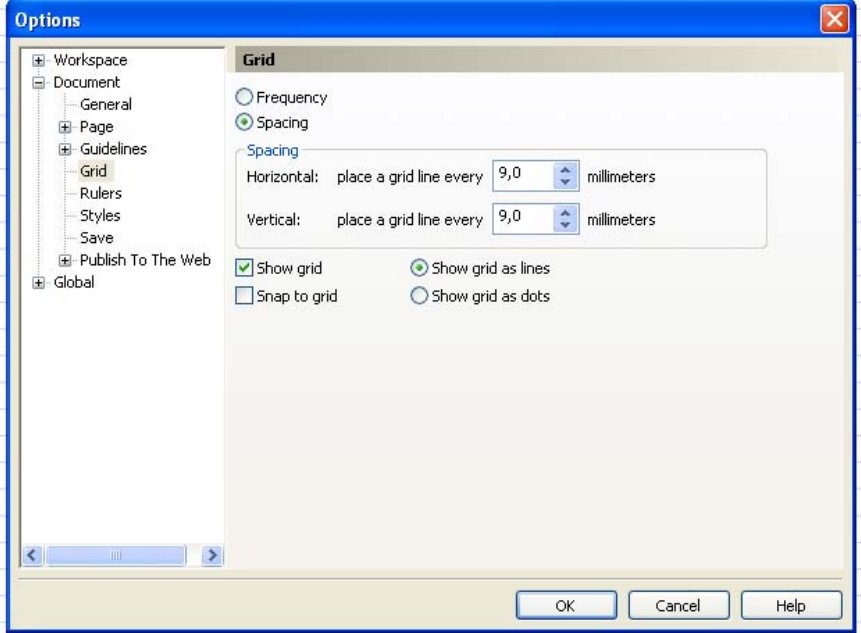

**Εικόνα 6.** Παράµετροι πλέγµατος (Grid) στο menu επιλογών Οptions Παρατηρούµε τις αλλαγές που εµφανίζονται στο πλέγµα (Grid).

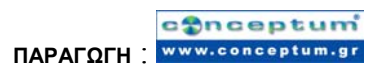

### **∆ραστηριότητα 6**

Στο ίδιο αρχείο layout3.cdr επιλέγουµε πάλι την εντολή **Grid and Ruler Setup** και στη συνέχεια από το tab **Document** επιλέγουµε την επιλογή **Rulers** και ακολούθως την επιλογή **Edit Scale**. Από το menu επιλογών **Drawing Scale** που προκύπτει (βλ. Εικόνα 7) αλλάζουµε τη κλίµακα του σχεδίου σε 1:200 mm**.** 

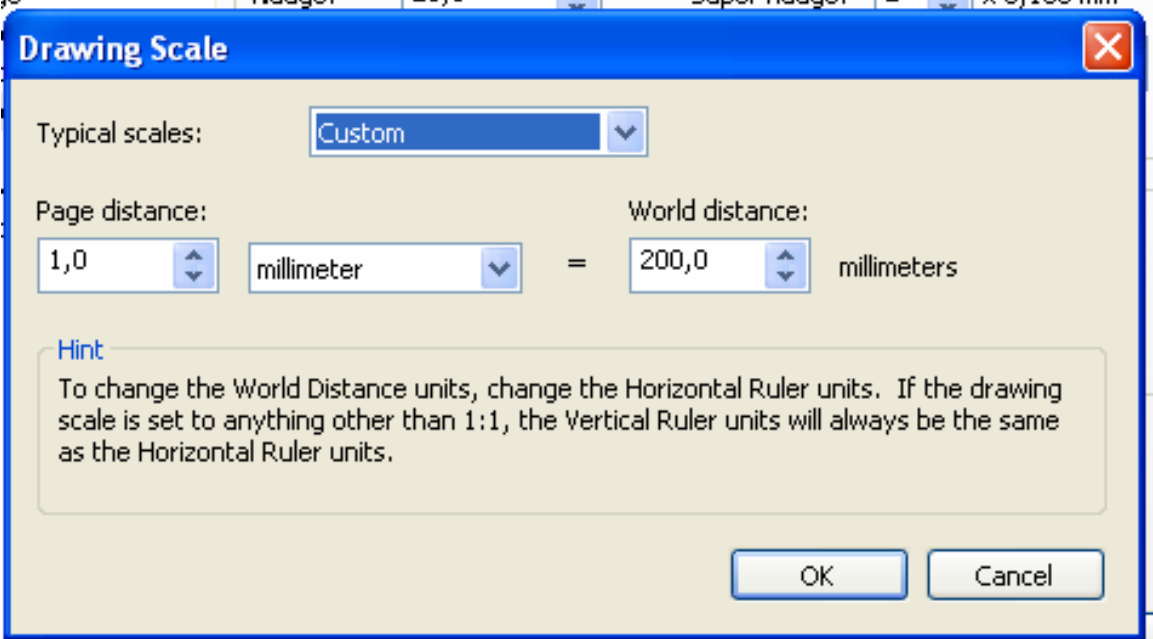

**Εικόνα 7.** menu επιλογών Drawing Scale

Στη συνέχεια µε τη βοήθεια των rulers και του **«hand tool»** υπολογίζουµε τη διάµετρο του κίτρινου κύκλου στη δεύτερη σελίδα του σχεδίου CorelDRAW ακολουθώντας τη μέθοδο που είχαμε εφαρμόσει στη  $4^{n}$  Δραστηριότητα του  $1^{\circ\sigma}$ φύλλου εργασίας.

Aποθηκεύουμε τις αλλαγές που κάναμε στο σχέδιο CorelDRAW, σε νέο αρχείο με ονοµασία layout4.cdr.

# **∆ραστηριότητα 7**

ο εκπαιδευτικός κάνει µια ανακεφαλαίωση των όσων έχουν παρουσιαστεί στο συγκεκριµένο φύλλο εργασίας. Ακολουθεί η εκτέλεση µιας σύνθετης δραστηριότητας από τους µαθητές, η οποία θα περιλαµβάνει στοιχεία από όλες τις προηγούµενες δραστηριότητες.

-∆ηµιουργούµε ένα νέο σχέδιο CorelDRAW. Εισάγουµε ένα τετράγωνο πλαίσιο

χρησιµοποιώντας το εργαλείο **«Rectangle Tool»** από τη στήλη εργαλείων στα αριστερά του παραθύρου της εφαρµογής CorelDRAW. Αναπαράγουµε την πρώτη σελίδα, επιλέγοντας **«Copy layer(s) and their contents»** στο menu επιλογών **«Duplicate Page»**. Ενώ βρισκόµαστε στη δεύτερη σελίδα επιλέγουµε ως φόντο (Background) το κίτρινο χρώµα όπως είδαµε στη ∆ραστηριότητα 2.

Μεταβαίνουµε στη πρώτη σελίδα µε την εντολή **«Go To Page»** για να παρατηρήσουµε ότι έχει αλλάξει και εκεί το φόντο. Αποθηκεύουµε τις αλλαγές που κάναµε στο σχέδιο σε ένα νέο αρχείο µε όνοµα layout5.cdr.

Για να µετρήσουµε τη πλευρά του τετραγώνου πλαισίου, σε κλίµακα 1:10 cm, τροποποιούµε την κλίµακα του σχεδίου και κάνουµε χρήση των rulers και του hand tool. Για να διευκολύνουµε τη µέτρηση, σύρουµε µε το ποντίκι το εικονίδιο αρχής

των **«**rulers**»** (το οποίο βρίσκεται στο σηµείο τοµής του οριζόντιου µε τον κατακόρυφο ruler) πάνω στη πάνω αριστερή γωνία του τετράγωνου πλαισίου.

Τοποθετούµε πλέγµα (Grid) στο σχέδιο και αλλάζουµε την απόσταση µεταξύ των οριζόντιων και κατακόρυφων γραµµών σε 0,05 cm. Στη συνέχεια µεταβάλουµε τα όρια του τετράγωνου πλαισίου έτσι ώστε η πλευρά του να είναι ίση µε 12 κελιά του πλέγµατος.

Σχεδιάζουµε ένα σχέδιο µε ένα πρόγραµµα επεξεργασίας εικόνας και το αποθηκεύουµε σε µορφή bitmap. Στη συνέχεια µε τη χρήση των εντολών **«Page» «Background** και **Bitmap»** εισάγουµε το συγκεκριµένο σχέδιο σαν φόντο µέσα στο σχέδιο.

Αποθηκεύουµε τις αλλαγές που κάναµε στο σχέδιο, στο αρχείο layout5..cdr.

72
# **Σενάριο εκπαιδευτικών δραστηριοτήτων**

## **10. Working with bitmaps**

Στο συγκεκριµένο φύλλο εργασίας οι µαθητές θα µάθουν να εισάγουν και να επεξεργάζονται αρχεία εικόνας bitmap µέσα σε ένα σχέδιο CorelDRAW. Θα γίνει χρήση σειράς δραστηριοτήτων από τους µαθητές προκειµένου να κατανοήσουν καλύτερα τα όσα θα διδαχθούν στις δραστηριότητες.

# **Ένταξη ∆ραστηριότητας στο Αναλυτικό Πρόγραµµα Σπουδών**

**Τάξη:**

**Τοµέας:**

**Γνωστικό Αντικείµενο:** 

**∆ιδακτική ενότητα:** 

**∆ιδακτικές ώρες: 2 ώρες**

**∆ιδακτικοί Στόχοι**

Μετά το πέρας των εκπαιδευτικών δραστηριοτήτων οι µαθητές θα είναι σε θέση να:

- $\cdot$  μετατρέπουν αρχεία vector graphics σε αρχεία bitmaps
- εισάγουν αρχεία bitmaps σε ένα σχέδιο CorelDRAW
- επιτυγχάνουν ευθυγράµµιση αρχείων bitmaps
- χρησιµοποιούν Digimarc watermarks για να ταυτοποιήσουν αρχεία bitmaps
- αποµακρύνουν σηµάδια από αρχεία bitmaps

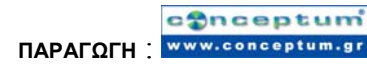

• εφαρµόζουν ειδικά εφέ σε αρχεία bitmaps

## **∆ιδακτική προσέγγιση**

Στο συγκεκριµένο σενάριο οι µαθητές χωρίζονται σε οµάδες των 2-3 ατόµων. Η επιλογή των ατόµων της κάθε οµάδας θα γίνεται σύµφωνα µε τη κρίση του καθηγητή µε βασικό κριτήριο την καλύτερη συνεργασία και την αποτελεσµατικότητα.

### **Εργαλεία ΤΠΕ που αξιοποιούνται στο πλαίσιο του σεναρίου**

- CorelDRAW
- Αρχεία runner1.bmp, statue.bmp

### **∆ιδακτική διαδικασία του σεναρίου**

### **∆ραστηριότητα 1**

Σε αυτή τη δραστηριότητα οι µαθητές µαθαίνουν να µετατρέπουν αρχεία vector graphics σε αρχεία bitmaps. Ο εκπαιδευτικός παρουσιάζει στους µαθητές την εντολή **«Convert to bitmap»** και τους δίνει να εκτελέσουν µια σχετική δραστηριότητα στο φύλο εργασίας.

-∆ηµιουργούµε ένα νέο σχέδιο και εισάγουµε µέσα σε αυτό διάφορα σχήµατα (κύκλοι, τετράγωνα) χρησιµοποιώντας τη στήλη µε τα εργαλεία στην αριστερή πλευρά του παραθύρου σχεδιασµού της εφαρµογής CorelDRAW. Στη συνέχεια επιλέγουµε ένα –ένα τα συγκεκριµένα σχήµατα και τα µετατρέπουµε σε µορφή bitmap από την υφιστάμενη μορφή vector. Η μετατροπή πραγματοποιείται με τη χρήση της εντολής **«Convert to Bitmap»** που βρίσκεται στο menu επιλογών **«Bitmap»** (Εικόνα 1)

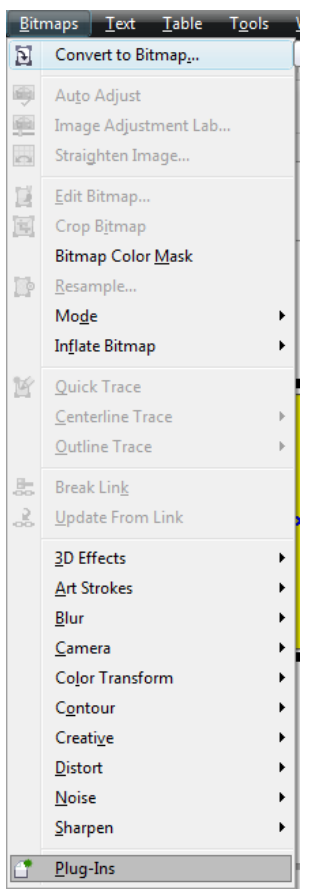

**Εικόνα 1.** menu επιλογών Bitmap

Στο menu επιλογών **«Convert to Bitmap»** αφήνουµε τις προκαθορισµένες τιµές στις παραµέτρους που εµπεριέχει.(βλ. Εικόνα 2)

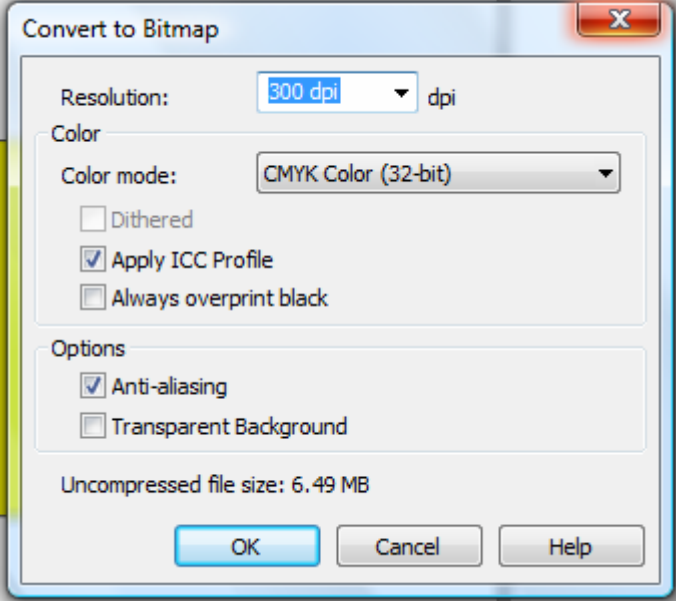

**Εικόνα 2.** menu επιλογών Convert to Bitmap

 $\overline{\phantom{a}}$ 

Αποθηκεύουµε τις αλλαγές που κάναµε στο σχέδιο CorelDRAW, σε νέο αρχείο µε ονοµασία bitmap1.cdr.

#### **∆ραστηριότητα 2**

Στόχος της δραστηριότητας είναι οι µαθητές να µάθουν να εισάγουν αρχεία bitmap σε ένα σχέδιο CorelDRAW µε τη χρήση της εντολής **«Import»** από το menu επιλογών **«File»**. Μέσα από την εκτέλεση συγκεκριµένης ∆ραστηριότητας, που θα τους δοθεί, οι µαθητές εξασκούνται στην επίτευξη του παραπάνω στόχου.

-Aνοίγουµε το αρχείο bitmap1.cdr που δηµιουργήσαµε στη προηγούµενη δραστηριότητα και εισάγουµε στο σχέδιο µια νέα σελίδα ακολουθώντας τη διαδικασία που παρουσιάστηκε στη 3<sup>η</sup> δραστηριότητα του ένατου σεναρίου. Από το menu επιλογών «File» χρησιμοποιούμε τη εντολή «Import» για να εισάγουμε στη νέα σελίδα ένα σχέδιο bitmap της αρεσκείας µας. Κατά τη διάρκεια της εισαγωγής του σχεδίου bitmap θα χρειαστεί να ορίσουµε, µε τη βοήθεια του ποντικιού, το πλαίσιο τοποθέτησής του µέσα στο σχέδιο CorelDRAW.

Μετά τη εισαγωγή του σχεδίου bitmap αποθηκεύουµε τις αλλαγές που κάναµε στο σχέδιο CorelDRAW σε νέο αρχείο µε την ονοµασία bitmap2.dcr

#### **∆ραστηριότητα 3**

Μέσα από αυτή τη δραστηριότητα ο εκπαιδευτικός δείχνει στους µαθητές πώς να ευθυγραµµίζουν εικόνες που έχουν ληφθεί υπό γωνία. Για αυτό το λόγο µαθαίνουν να χειρίζονται τις παραµέτρους του menu επιλογών **«Straighten image».** Ο εκπαιδευτικός καθοδηγεί τους µαθητές και τους βοηθάει να εξασκηθούν στη χρήση των συγκεκριµένων παραµέτρων µέσα από σχετική δραστηριότητα που θα τους προτείνει να εκτελέσουν.

-Aνοίγουµε το αρχείο bitmap2.cdr που δηµιουργήσαµε στη προηγούµενη δραστηριότητα, δηµιουργούµε µια νέα σελίδα και εισάγουµε µέσα σε αυτή το συνοδευτικό σχέδιο που ονοµάζεται runner1.bmp. Στη συνέχεια χρησιµοποιούµε την εντολή **«Straighten image»** από το menu επιλογών «**Bitmap»** (βλ. Εικόνα 1) και περιστρέφουµε το σχέδιο που εισάγαµε, για να το ευθυγραµµίσουµε (έτσι ώστε ο δρόµος στο σχέδιο να είναι χωρίς κλίση).

Αποθηκεύουµε τις αλλαγές που κάναµε στο σχέδιο CorelDRAW, σε νέο αρχείο µε ονοµασία bitmap3.cdr.

### **∆ραστηριότητα 4**

Σε αυτή τη δραστηριότητα ο εκπαιδευτικός θα παρουσιάσει στους µαθητές τη χρήση απλών **watermarks** µε τη χρήση της παραµέτρου **Page Background** στο menu επιλογών **Layout.** 

 **-**∆ηµιουργούµε, µε κάποια εφαρµογή επεξεργασίας εικόνας, ένα αρχείο Bitmap διαστάσεων (300 x 200) που περιέχει σχεδιασµένο το όνοµα µας µε µικρά γράµµατα σε γκρίζο ανοιχτό χρώµα.

Aνοίγουμε το αρχείο bitmap3.cdr που δημιουργήσαμε στην  $3^{n}$  δραστηριότητα. ∆ηµιουργούµε µια νέα σελίδα στην οποία εισάγουµε ένα γεωµετρικό σχήµα της προτιµήσεως µας και το χρωµατίζουµε εσωτερικά µε κίτρινο χρώµα. Από το menu επιλογών **Layout** επιλέγουµε την εντολή **Page Background.** 

Για Background επιλέγουµε το αρχείο Bitmap που που περιέχει σχεδιασµένο το όνοµά µας.

Αποθηκεύουµε τις αλλαγές που κάναµε στο σχέδιο CorelDRAW, σε νέο αρχείο µε ονοµασία bitmap4.cdr.

# **∆ραστηριότητα 5**

Σε αυτή τη δραστηριότητα ο εκπαιδευτικός δείχνει στους µαθητές πώς να αφαιρούν σηµάδια που έχουν προκληθεί από κακή λήψη ή από τη φθορά φωτογραφιών µε bitmap format . Ο εκπαιδευτικός για αυτό το λόγο παρουσιάζει την επιλογή **«Correction»** και **«Dust and scratch»** από το menu επιλογών «**Effects».** Μέσα από κατάλληλη δραστηριότητα, που θα τους δοθεί στο φύλλο εργασίας, οι µαθητές έχουν την ευκαιρία να δοκιµάσουν στη πράξη τη συγκεκριµένη τεχνική.

 **-** Aνοίγουµε το αρχείο bitmap4.cdr που δηµιουργήσαµε στη 4<sup>η</sup> δραστηριότητα, δηµιουργούµε µια νέα σελίδα και εισάγουµε σε αυτή το αρχείο bitmap µε όνοµα statue.bmp.

Μεγεθύνουµε το σχέδιο έτσι ώστε τα γράµµατα στο αρχείο εικόνας να είναι ευκρινή και επιλέγουµε µε το ποντίκι το αρχείο εικόνας που εισάγαµε. Στη συνέχεια από το menu επιλογών **«Effects»** επιλέγουµε τη επιλογή **«Correction»** και κατόπιν **«Dust and scratch».** 

Τοποθετούµε στη παράµετρο **«Τhreshold»** τη τιµή 180 και στη τιµή **«Radius»** τη τιµή 5. Επιλέγουµε **«Preview»** και παρατηρούµε τις αλλαγές που επέρχονται στο αρχείο bitmap.

Πειραµατιζόµαστε µε τις τιµές στις συγκεκριµένες παραµέτρους µέχρι να πάρουµε το αποτέλεσµα που µας ικανοποιεί. Τότε επιλέγουµε **«ΟΚ»** για να αποθηκεύσουµε τις αλλαγές που επιφέραµε στο αρχείο bitmap.

Αποθηκεύουµε τις αλλαγές που κάναµε στο σχέδιο CorelDRAW, σε νέο αρχείο µε ονοµασία bitmap5.cdr.

#### **∆ραστηριότητα 6**

Οι µαθητές µαθαίνουν να εφαρµόζουν ειδικά εφέ σε αρχεία bitmaps. Ο εκπαιδευτικός παρουσιάζει τις επιλογές **«3D Effects», «Art Strokes»,** 

**«Blur», «Camera», «Color Transform», «Contour», «Creative», «Distort», «Noise»** και **«Sharpen»** µέσα από το menu επιλογών **«Bitmaps»** και θα τους δώσει να εκτελέσουν κατάλληλη δραστηριότητα που θα τους βοηθήσει να εξασκηθούν στη χρήση των συγκεκριµένων επιλογών.

**-**Aνοίγουμε το αρχείο bitmap5.cdr που δημιουργήσαμε στη 5<sup>η</sup> δραστηριότητα και µεταβαίνουµε στη σελίδα που περιέχει την εικόνα από αρχείο statue.bmp, που εισάγαµε στη προηγούµενη δραστηριότητα.

Επιλέγουµε την εικόνα και µέσα από το menu επιλογών **«Bitmaps»** εφαρµόζουµε διαδοχικά τα ειδικά εφέ που βρίσκονται στα menu επιλογών «**3D Effects», «Art Strokes», «Blur», «Camera», «Color Transform», «Contour», «Creative», «Distort», «Noise»** και «**Sharpen».** 

Σε κάθε ειδικό εφέ χρησιµοποιούµε την επιλογή «**Preview»** για να κάνουµε προεπισκόπηση των αλλαγών που θα προκληθούν από την αλλαγή των παραµέτρων. Όταν είµαστε ικανοποιηµένοι από τις αλλαγές επιλέγουµε **«ΟΚ»** για να τις εφαρµόσουµε και ταυτόχρονα καταγράφουµε τις τιµές των παραµέτρων του ειδικού εφέ.

Όταν εφαρµόσουµε όλες τις αλλαγές που επιθυµούµε πάνω στο αρχείο εικόνας bitmap τότε αποθηκεύουµε όλο το σχέδιο CorelDRAW σε νέο αρχείο µε ονοµασία bitmap6.cdr

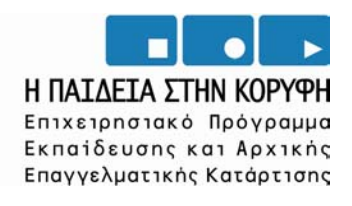

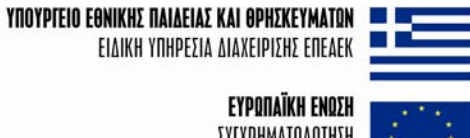

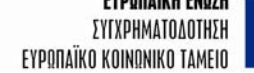

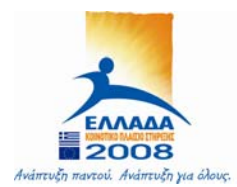